## **МІНІСТЕРСТВО ОСВІТИ І НАУКИ УКРАЇНИ ДЕРЖАВНИЙ ВИЩИЙ НАВЧАЛЬНИЙ ЗАКЛАД «НАЦІОНАЛЬНИЙ ГІРНИЧИЙ УНІВЕРСИТЕТ»**

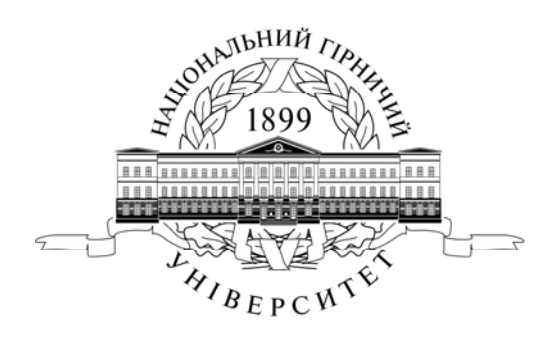

**МЕХАНІКО-МАШИНОБУДІВНИЙ ФАКУЛЬТЕТ**  *Кафедра основ конструювання механізмів і машин*

**Методичні вказівки** 

з використання векторної графіки у виконанні лабораторних робот з **дисципліни «Методи та засоби дизайнерських рішень»**  для студентів всіх спеціальностей

> **Дніпропетровськ НГУ 2015**

Методичні вказівки з використання векторної графіки у виконанні лабораторних робот з дисципліни «Методи та засоби дизайнерських рішень» для студентів всіх спеціальностей / Упоряд.: О.М. Твердохліб, І.В. Вернер, Т.О. Пісьменкова – Д.: НГУ, 2015. – 46 с.

Упорядники: О.М. Твердохліб, ас. І.В. Вернер, ас. Т.О. Пісьменкова, ас.

Відповідальний за випуск завідувач кафедри основ конструювання механізмів і машин к.т.н., доц. К.А. Зіборов.

**Вступ** 

Методичні вказівки складено для студентів напрямку 6.0306.01 «Менеджмент» у рамках вивчення дисципліни «Методи та засоби дизайнерських рішень». Навчальні цілі методичних вказівок – допомога студентам у вироблені умінь створювати графічну документацію і розв'язувати прикладні дизайнерські задачі із застосуванням сучасних інформаційних технологій.

Широке поширення web-ресурсів і мультимедійних інформаційних продуктів породило потребу у кваліфікованих фахівцях міждисциплінарного профілю, що мають фундаментальні знання в сфері дизайну і візуальної комунікації, а також у сфері комп'ютерних технологій і аналітичної переробки інформації, здатних до активної творчості і адаптації в мінливих умовах, до освоєння нових знань і технологій. Практика показує, що спеціалістам, що створюють інформаційні ресурси в сфері економіки, культури, науки, конструюванні і у будь-якій іншій сфері діяльності, крім глибоких знань у конкретній області, потрібен високий рівень володіння інформаційними технологіями і програмним забезпеченням для рішення професійних творчих завдань.

Дизайн-підготовка спрямована, насамперед, на формування особистості проектанта, виховання навичок комбінаторного мислення і уміння генерувати безліч творчих ідей. Ціль досягається шляхом розвитку і стимулювання образно-графічного мислення студентів.

Вивчення методів та засобів дизайнерських рішень підводить студентів до розробки мультимедійних інформаційних систем будь-якої складності і функціональності. Такі системи являють собою багаторівневі інформаційно- і графічно насичені проекти, семантично і стилістично об'єднуючі різнорідні елементи (текст, графіка, відео, анімація, звук і т.п. ). При цьому вони орієнтовані на чітко певну аудиторію і відповідають основному принципу дизайн-проектування – оптимально сполучать функціональну доцільність, ергономічні і культурні норми.

Використовуючи в навчальній практиці програмні продукти CorelDraw, студенти зможуть вирішувати найбільш поширені дизайнерські завдання, створювати графічні елементи любого ступеню складності.

Методи та засоби дизайнерських рішень як навчальна дисципліна передбачає процес створення графічних зображень за допомогою різного роду прикладних графічних пакетів. Для дизайнерських потреб використовується як векторна так і растрова графіка. У векторній графіці уся вихідна інформація про будь-який накреслений об'єкт зберігається у вигляді набору його координат. У растровій навпаки, зображення розбите на елементарні частки (пікселі або точки), інформація про колір та розташування кожної частки і складає основу растрових графічних документів.

У цьому виданні буде розглянуто програмний продукт CorelDraw як систему векторної комп'ютерної та поліграфічної графіки при вирішення дизайнерських завдань.

### **Основні поняття, терміни і визначення**

**Інтерфейс** – у перекладі з англійської мови означає «зовнішній вигляд» програмного продукту (панелі інструментів, головне меню, його робоча область і т.д.).

**Команда** виконує пов'язану з нею дію (і навпаки, кожній дії відповідають одна або кілька команд). Команди використовуються для створення об'єктів, для дій над ними і для зміни характеристик.

**Палітра** – це розташоване в робочому просторі програми спеціальне вікно, призначене для відображення важливої інформації про той або інший аспект роботи програми і пов'язаних із цим аспектом інструментах.

**Панель інструментів** – вільно плаваюче вікно з більшою кількістю кнопок, кожна з яких відповідає робочому інструменту або режиму роботи програми.

**Зображення** – сукупність графічних об'єктів підтримуваних програмою.

**Розв'язна здатність** (апаратна розв'язна здатність) — величина, що визначає, скільки крапок мінімального відтвореного пристроєм розміру міститься на одиницю довжини виведеного зображення (для пристроїв виводу) або в скількох місцях на одиницю довжини виконується фіксація (відлік) характеристик скануэмого зображення (для сканерів).

**Дозвіл** – це кількість елементів зображення, що доводяться на одиницю його лінійного розміру. Для піксельних зображень традиційною одиницею виміру дозволу є піксель на дюйм (pixels per inch, ppi).

**Об'єкт** – незалежний елемент зображення, фігура, текст, шар, крива, символ. Усі зображення CorelDRAW складаються з об'єктів.

**Контур** – зовнішня межа об'єкта маюча наступні властивості: колір та ширину. Контури бувають відкритими і замкненими.

**Заливка** – заповнення контуру кольором, можлива тільки до замкнутого контуру. Об'єкт із замкненим контуром може бути залитий кольором, візерунком або текстурою.

**Градієнт (**фонтанна заливка) – заливка з плавним переходом одного кольору в інший.

**Шар** – технічний елемент системи Corel Draw (подібний до контейнера), який може містити векторні графічні об'єкти. Може розташовуватися довільним образом щодо інших шарів і взаємодіяти з ними.

**Маска** – частина об'єкта з напівпрозорої заливкою.

**Сегмент** – ділянка контуру між двома вузлами (опорними точками).

**Маркери** – чорні прямокутники, розташовані навколо виділеного об'єкта, призначені для зміни розмірів окремого об'єкта.

**Вузли,** або **опорні точки** – маленькі чорні квадратики, через які проходить контур об'єкта, призначені для редагування об'єктів.

**Напрямні лінії** – допоміжні лінії, що використовуються для точного позиціонування об'єктів на малюнку.

**Прив'язка** – функція, що дозволяє швидко вирівняти вже існуючи об'єкти, наприклад, відносно напрямних ліній або меж інших об'єктів.

**Група** – група об'єднаних разом об'єктів, які мають ті ж властивості, що й окремий об'єкт. Їх можна переміщати і змінювати, як єдиний об'єкт. Групи об'єктів можна об'єднувати у вкладені групи, які також ведуть себе, як єдиний об'єкт. Операція угруповання виконується за допомогою команди *Групувати*.

**Розгруповування** – для того щоб об'єднані угрупованням об'єкти знову перетворити на окремі об'єкти, існує зворотна команда *Розгрупувати*.

**Перетворення в криві** – перетворення об'єкта в набір кривих. Часто використовується перед переглядом або роздруківкою малюнка на комп'ютерах з різною конфігурацією або набором компонентів CorelDRAW. Перед редагуванням простих фігур, наприклад прямокутник або коло, їх необхідно спочатку перетворити в криві.

**Модель (схема) кольорів** – спосіб, що застосовується для зберігання інформації про колір у складі моделі зображення.

**Гарнітура** – повний комплект графем символів алфавіту, виконаних в одному стилі.

**Графема** – графічне зображення, що служить для зображення символу алфавіту в графічному документі.

**Накреслення –** варіація малюнка символів тексту за рахунок зміни товщини їх штрихів і нахилу.

**Кегль** – висота символів тексту в пунктах.

**Пункт** – типографська одиниця виміру дорівнює 1/72 дюйма.

**Піксель** – це мінімальна одиниця виміру, що обчислюється щодо пристрою відображення.

**Кернінг** – операція зміни межсімвольної відстані для пар суміжних символів тексту.

**Курсор** – вертикальна риска, що вказує місце в тексті, де з'явиться черговий символ, уведений із клавіатури.

**Растрування** – перетворення зображення з векторної інформаційної моделі в піксельну.

**Сучасна властивість** – властивість якого-небудь параметра, використовувана в системі в даний момент.

**Властивість «за умовчанням»** – властивість якого-небудь параметра, встановлена на етапі розробки програмного продукту. Ця властивість може бути змінена користувачем, після чого вона переходить у розряд поточних.

## **Лабораторна робота № 1 Підготовка файлу зображення.**

*Мета роботи: ознайомитись з програмним середовищем та вивчити інтерфейс програми, засвоїти навички роботи з палітрами, командами і панеллю інструментів, ознайомитися з одиницями виміру. Навчитись створювати документ заданого формату, змінювати розміри зображення.* 

### **Інтерфейс програми CorelDraw X7**

Загальний вигляд робочого середовища CorelDraw X7 настроєне на властивість за умовчуванням (рис.1.1).

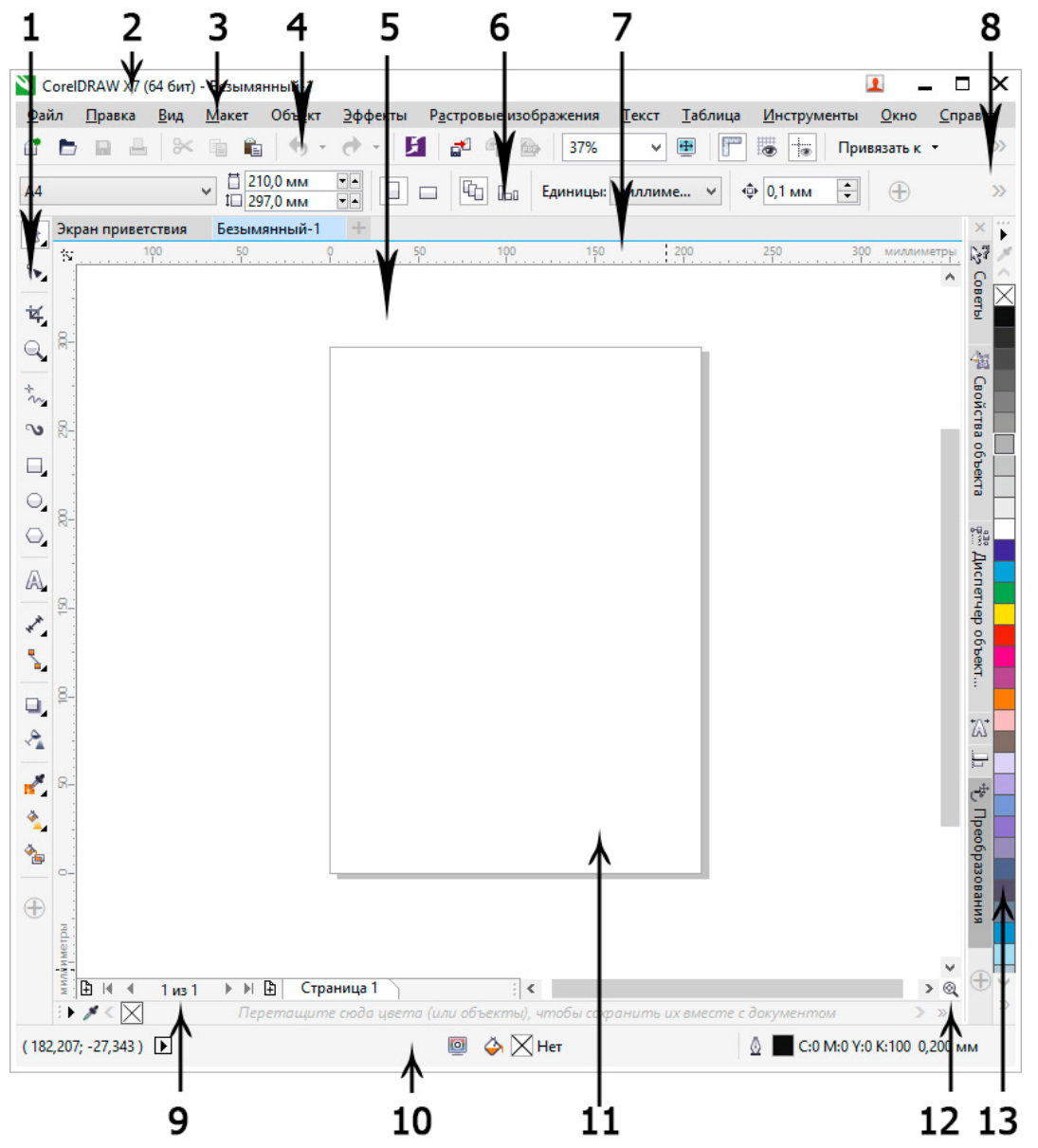

Рис. 1.1. Інтерфейс графічної системи CorelDraw X7

Інтерфейс графічної системи CorelDraw X7 складається з наступних елементів:

- 1 набір інструментів;
- 2 рядок заголовку вікна програми;

3 – головне меню;

4 – панель інструментів (стандарт);

5 – вікно графічного документу;

6 – панель властивостей (атрибутів) активного об'єкту або активного інструменту;

7 – лінійки;

8 – кнопки розкриття списку команд що не помістилися в панелі;

9 – навігатор документів;

10 –рядок стану;

11 – сторінка малювання що відображає заданий формат паперу;

12 – навігатор;

13 – палітра кольору.

Нижче наведено список, що містить опис основних компонентів інтерфейсу програми CorelDRAW.

• **Набір інструментів** містить інструменти для створення, заливки і зміни об'єктів в документі.

• **Стандартна панель інструментів** містить клавіші швидкого виклику основних меню і команд, таких як відкриття, збереження і друк документів. Додаткові панелі інструментів містять клавіші швидкого доступу для спеціальних завдань.

• **Рядок меню** містить меню пов'язаних команд, що розкриваються.

• У **рядку заголовка** відображається заголовок поточного документа.

• **Панель властивостей** (на рисунку згорнута) містить елементи управління, набір яких залежить від активного інструменту. Наприклад, при використанні інструмента «Текст» панель властивостей відображає елементи управління для створення і редагування тексту.

• **Вікно налаштування** забезпечує доступ до команд і параметрами, пов'язаним з конкретним інструментом або завданням.

• Горизонтальна і вертикальна **лінійки** дозволяють визначити розмір і розташування об'єктів в документі.

• **Навігатор документів** дозволяє додавати сторінки в документ і переміщатися між сторінками в документі.

• **Вікно документа** – це робоча область, обмежена смугами прокрутки та іншими елементами керування. Вона містить сторінку малювання і навколишню область.

• **Сторінка малювання** – це прямокутник, що обмежує друковану область вікна документа.

• **Палітра документа** дозволяє відстежувати кольори, використовувані в документі.

• **Колірна палітра** – це панель із зразками кольору, що закріплюється.

• **Рядок стану** містить відомості про властивості об'єкта, такі як тип, розмір, колір і заливка. Тут також відображаються стан кольоропроби, колірні профілі та інші відомості про кольори документа.

## **Падаюче (головне) меню**

Рядок падаючого меню за умовчанням містить такі пункти:

- **«Файл»** меню роботи з файлами: відкриття, збереження, друк, експорт файлів в інші формати та ін.
- **«Правка»** меню редагування графічних об'єктів та забезпечує доступ до команд клонування та вибору.
- **«Вид»** команди відображення на робочому полі варіанти відображення документів, сітки і напрямних, команди масштабування відображення документу, зміни інтерфейсу програми, активації необхідних типів прив'язок та лінійок, перевірки кольорів.
- **«Макет»** меню роботи із параметрами документу (формати, додавання та редагування сторінок та їх властивостей).
- **«Объект»**  меню для роботи із властивостями об'єктів та їх взаємодій.
- **«Эффекты»**  меню створення та корегування ефектів.
- **«Растровые изображения»**  меню дозволяє трансформувати графічні об'єкти у растрові та змінювати їх колірні схеми, розміри, кути повороту зображень, здійснювати тонову і колірну корекцію а також додавати спеціальні ефекти.
- **«Текст»**  меню дозволяє створювати текст та редагувати його властивості.
- **«Таблица»**  меню дозволяє створювати таблиці та редагувати їх властивості.
- **«Инструменты»** меню дає доступ к командам настроювання властивостей документу та робочого простору програми.
- **«Окно»** меню забезпечує перемикання між відкритими документами, управління плаваючими палітрами і панелями інструментів, керування настроюванням інтерфейсу, а також дозволяє різними методами упорядковувати документи на робочому полі.
- **«Справка»** меню містить велику систему гіпертекстових підказок, систему он-лайн допомоги, та систему оновлення програми.

## **Одиниці виміру**

Залежно від роботи виконуваної в програмі можна варіювати одиниці виміру довжини документів і відповідно відображення одиниць виміру на горизонтальних і вертикальних лінійках. Для настроювання одиниць виміру необхідно в головному меню вибрати пункт «Инструменты» – «Параметры» – «Документ» – «Линейки» (рис.1.2).

Для настроювань одиниць виміру відображуваних на лінійках необхідно задати одиниці довгі в поле «Единицы: по горизонтали». Можливе завдання наступних одиниць: пікселі, дюйми, сантиметри, міліметри, поінти, піки, відсотки та ін.

За допомогою вкладок групи «Документ» – «Сетка» задаються властивості осередків сітки.

За допомогою вкладок «Документ» – «Размер страницы» задається для

активного документу друкований дозвіл «Разрешение отображения» у пікселях на дюйм.

Як одиниці виміру кутів використовуються: градуси (ХХ,ХХХ*<sup>o</sup>* ).

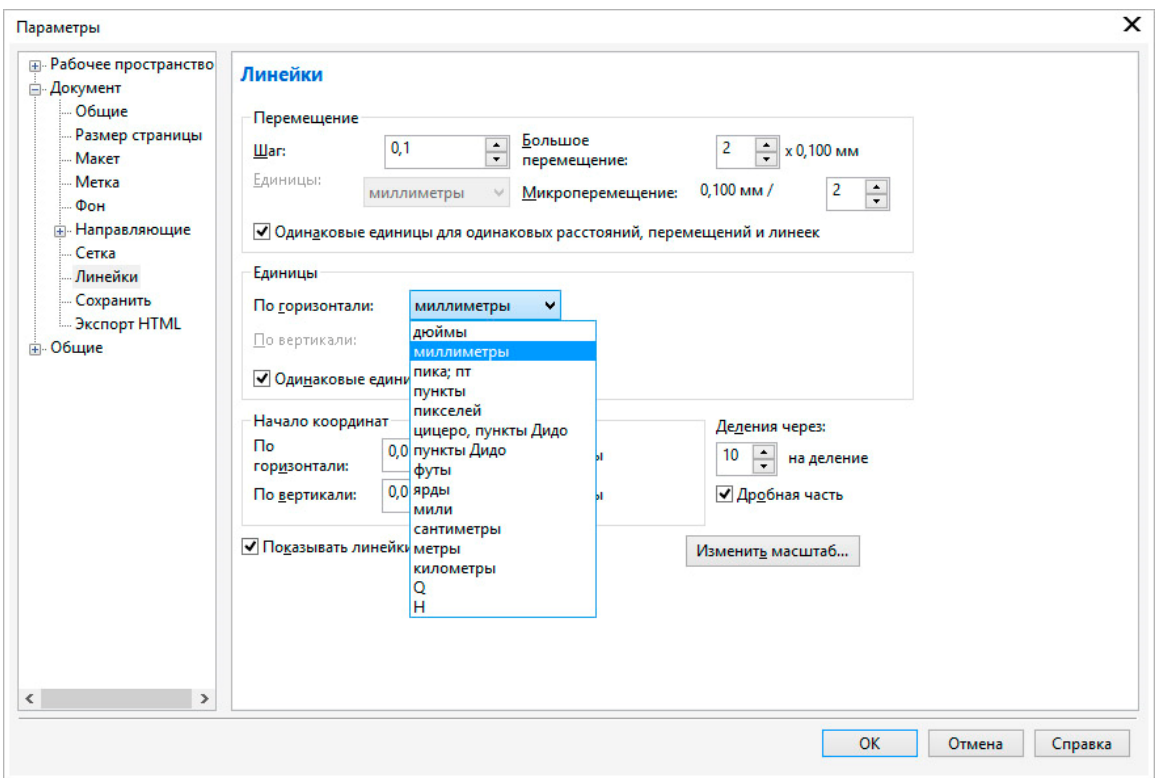

Рис.1.2. Вікно настроювання одиниць виміру

### **Набор інструментів та плаваючі палітри**

Команди CorelDraw на панелі інструментів подані у вигляді піктограм. Переміщуючи та затримуючи курсор на піктограмі на декілька секунд можливо викликають назву відповідної команди та її скорочений опис.

Більшість дій у системи можна здійснювати, клацнувши курсором по піктограмі на відповідної вкладці плаваючих палітр, панелі інструментів або використанням пунктів головного меню. У системі також відображаються пояснення під час виконання команд у рядку стану.

Згортання палітри «Окно настройки» яке містить більшість палітр інструментів, згрупованих у єдиний блок, дозволяє скоротити розмір невикористовуваної палітри до вузької смужки, яку зручно розмістити в правій частині екрана.

Щоб згорнути блок палітр або окрему палітру, досить натиснути мишею на кнопку , що розташовано у правому верхньому куті палітри. Змінити місце розташування блоку палітр можливо, перетаскуючи блок мишею за заголовок. Розташування згорнутих палітр у правій часті вікна дозволяє оптимізувати робочий простір для більшості зображень.

Щоб одержати доступ до кожної зі згорнутих палітр, досить натиснути на ярличок згорнутої палітри, і палітра автоматично розвернеться. Якщо палітри не має у блоці палітр, то потрібно активувати палітру використовуючи пункт головного меню «Окно» – «Окна настройки».

1 – випадаюче меню «Инструменты выбора» надає доступ до інструментів «Указатель», «Свободная форма» и «Свободное преобразование».

2 – випадаюче меню «Инструменты изменения формы» надає доступ до інструментів «Форма», «Сглаживание», «Мастихин», «Скручивание», «Притягивание», «Отталкивание», «Размазывание» і «Грубая кисть».

 $\mathbb{R}(\mathbb{C})$ 

 $(*$  (2)<br> $\overline{4}$  (3)<br> $\overline{4}$  (4)

 $\overline{a}$   $\overline{a}$   $\overline{b}$ 

 $\nu$   $\odot$ 

 $\Box$   $\bigcirc$ 

 $\odot$ <sub>4</sub>  $\odot$ 

 $\bigcirc_{\bullet} \textcircled{\scriptsize{9}}$ 

 $\mathbb{A}$  (10)

 $\lambda(\mathbf{0})$ 

 $\sqrt[3]{2}$ 

 $\Box$ , (13)

 $\sqrt{4}$  (14)

 $\sqrt{6}$ 

 $\bullet$  (16)

 $_1$  (17)

 $(18)$ 

3 – випадаюче меню «Инструмент обрезки» предоставляет доступ к инструментам «Обрезка», «Нож», «Удаление виртуального сегмента» і «Ластик».

4 – випадаюче меню «Инструменты масштабирования» надає доступ до інструментів «Масштаб» и «Панорамирование».

5 – випадаюче меню «Кривая» надає доступ до інструментів «Свободная форма», «Прямая через 2 точки», «Безье», «Перо», «B- сплайн», «Ломаная линия», «Кривая через 3 точки» і «Интеллектуальное рисование».

6 – інструмент «Художественное оформление» надає доступ до інструментів «Заготовка», «Кисть», «Распылитель», «Каллиграфия» і «Нажим».

7 – випадаюче меню Прямоугольник надає доступ до інструментів «Прямоугольник» и «Прямоугольник через 3 точки».

8 – випадаюче меню «Эллипс» надає доступ до інструментів «Эллипс» і «Эллипс через 3 точки».

9 – випадаюче меню «Объект» надає доступ до інструментів «Многоугольник», «Звезда», «Сложная звезда», «Разлинованная бумага», «Спираль», «Основные фигуры», «Фигуры стрелки», «Фигуры схемы», «Фигуры баннера» і «Фигуры выносок».

10 – випадаюче «Текст» дозволяє друкувати слова на екрані і оформляти їх у фігурний або простий текст; інструмент «Таблица» дозволяє створювати і редагувати таблиці.

11 – випадаюче меню «Размерные линии» надає доступ до інструментів «Параллельные размерные линии», «Горизонтальные» або «вертикальные размерные линии», «Угловые размерные линии», «Размерные линии сегментов» і «Выноска через 3 точки».

12 – випадаюче меню «Соединительные линии» надає доступ до інструментів «Прямая соединительная линия», «Соединительная линия под прямым углом», «Соединительная линия под закругленным прямым углом» і «Изменить привязку».

13 – випадаюче меню «Интерактивные инструменты» надає доступ до інструментів «Тень», «Контур», «Перетекание», «Искажение», «Оболочка» і «Вытягивание».

14 – інструмент «Прозрачность» дозволяє редагувати прозорість об'єктів.

15 – випадаюче меню «Пипетка» надає доступ до інструментів «Цветовая пипетка» и «Пипетка атрибутов».

16 – випадаюче меню «Интерактивная заливка» надає доступ до інструментів «Интерактивная заливка» і «Заливка сетки».

17 – інструмент «Интеллектуальная заливка» дозволяє створювати об'єкти на базі замкнутих областей, а потім надавати їм заливку.

18 – Кнопка «Быстрая настройка» надає можливість додавати інструменти до набору інструментів.

Рис.1.3. Набор інструментів CorelDraw X7

Якщо покажчик миші встановити на кнопку набору інструментів із трикутником у правому нижньому куті і утримувати ліву кнопку натиснутою трохи довше звичайного, розкриється контекстне меню, у якім легко вибрати потрібний інструмент. Усі інструменти програми вказані на Рис.1.3. У цій роботі ми перелічимо всі інструменти, але не станемо їх у подробицях розглядати, а ознайомимося тільки із самими необхідними.

### **Інструмент «Масштаб»**

Для роботи зі зміну масштабу відображення зображення на екрані можна використовувати як команду палітри інструментів  $\mathbb{R}$  (рис.1.3, 4) так і панель «Навигатор» (рис.1.1, 12).

При роботі із сильно збільшеним зображенням, коли у вікні графічного документа видна лише його невелика частина, зручно використовувати навігатор.

Чорний прямокутник на зменшеній копії зображення, представленої в окні «Навигатор», показує, яка його частина відображається у вікні документа. Перетаскуючи цей прямокутник мишею, можна швидко відобразити у вікні потрібну частину зображення.

> $\sqrt{2}$  a a a a a a a 150%

Рис.1.4 Вид панелі властивостей при активному інструменті «Масштаб»

Клацання інструментом у межах вікна графічного документа збільшує (або зменшує при натиснутої клавіші SHIFT) масштаб відображення до найближчого наступного значення з фіксованого ряду масштабів. Перетаскуючи покажчик інструмента мишею по зображенню, можна вказати діагональ для тієї частини зображення, яка повинна бути відображена у вікні цілком.

Якщо потрібно, щоб усе зображення помістилося на екрані, необхідно натиснути F4 або натиснути піктограму  $\mathbb{R}$  на панелі властивостей (рис.1.4).

На панелі властивостей інструмента «Масштаб» наступні три кнопки д дозволяють відповідно: відобразити сторінку цілком, відобразити сторінку по ширині, відобразити сторінку по висоті.

## **Інструмент «Панорама»**

Інструмент часто використовується, коли необхідно небагато змістити зображення у вікні документа. Інструмент просто перетаскується у вікні документа мишею, і зображення слухняне іде за ним. Вид панелі властивостей інструмента аналогічний інструменту «Масштаб**»**.

## **Інструмент «Выбор»**

Інструмент має широке використання при роботі і є одним із самих необхідних. З його допомогою можливе виконання наступних дій:

- переміщення активних об'єктів;
- масштабування, деформація і обертання об'єктів;
- робота з установки і переміщенню напрямних;
- знаходження і вибір графічних об'єктів у документі;
- здійснення трансформації графічних об'єктів;
- здійснення копіювання графічних об'єктів;
- вирівнювання графічних об'єктів різними способами.

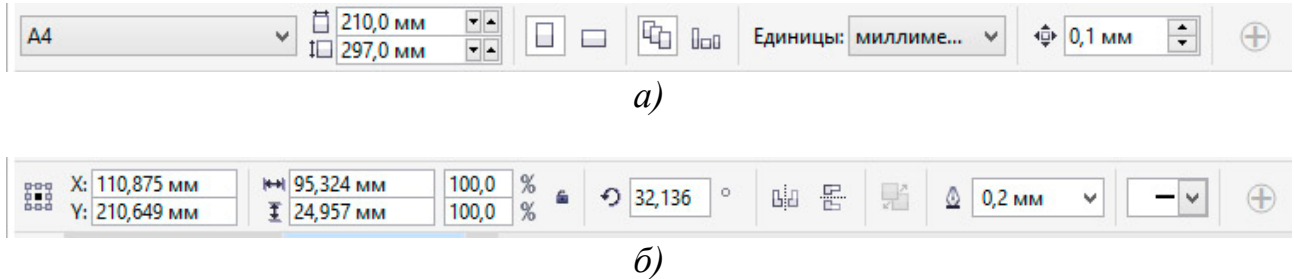

Рис.1.5. Вид панелі властивостей при активному інструменті «Выбор»: *а)* виділені об'єкти відсутні; *б)* виділено контур.

Якщо в документі відсутні виділені об'єкті (рис. 1.5., *а*), то панель властивостей інструменту надає можливість встановити формат паперу, його орієнтацію, одиниці виміру і крок переміщення курсору по документу. Якщо в документі виділено об'єкт, то панель властивостей змінюється надаючи можливість редагувати властивості цього об'єкту (трансформування, обертання, кольори та ін.).

#### **Створення нового документу**

Для створення нового документу використовують команду головного меню «Файл» – «Создать» і елементи керування діалогового вікна, які відкривається по цій команді (рис. 1.6).

У поле «Имя» можна задати ім'я графічного документа. Поле «Назначение заготовки» містить набор налаштувань графічної якості документу відповідно до призначення роботи. Інші поля діалогового вікна визначають розміри і характеристики інформаційної моделі зображення:

«Размер» – фізичний розмір паперу;

«Ширина» і «Высота» — ці поля дозволяють задати розміри зображення в пікселах або інших одиницях виміру (дюйми, сантиметри, міліметри, поінти, піки, стовпці);

«Количество страниц» – задає кількість сторінок у документі;

«Режим основного цвета» — розкривається список з переліком колірних моделей RGB або CMYK;

«Разрешение изображения» — розв'язна здатність зображення;

Вкладка «Параметры цвета» – містить профіль кольорів відповідних кольорових моделей для зображення.

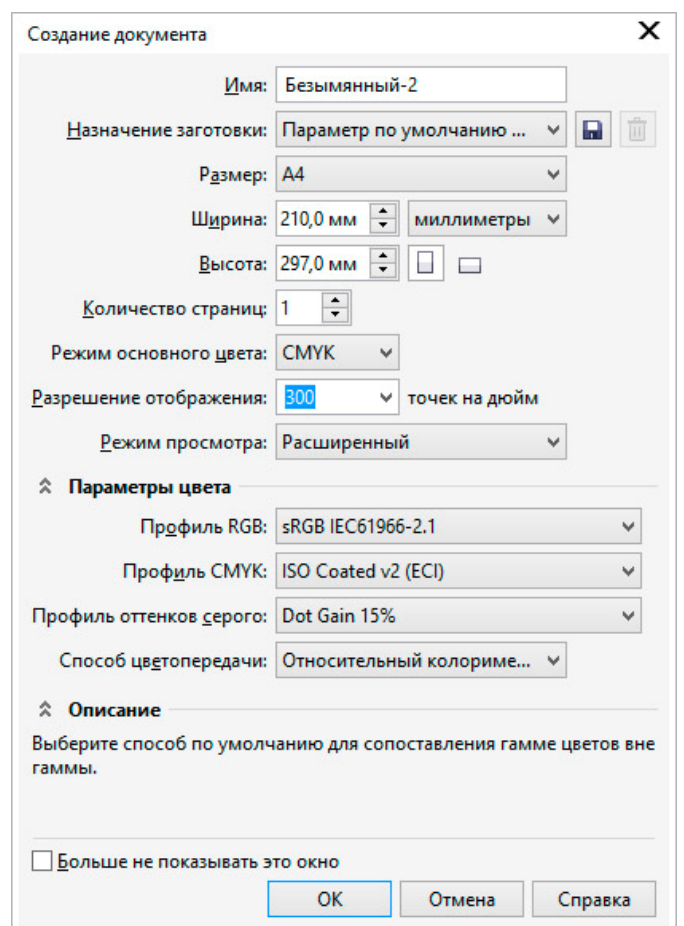

Рис.1.6. Діалогове вікно при створенні нового документу

### **Контекстне меню**

Ліва кнопка миші застосовується для вибору і позначення точки на екрані. Натискання правої кнопки миші викликає появу контекстного меню. Залежно від місця розташування курсору і типу задачі, контекстне меню має різний зміст і форму, наприклад, забезпечує швидкій доступ до опцій, необхідних для поточної команди (рис.1.11).

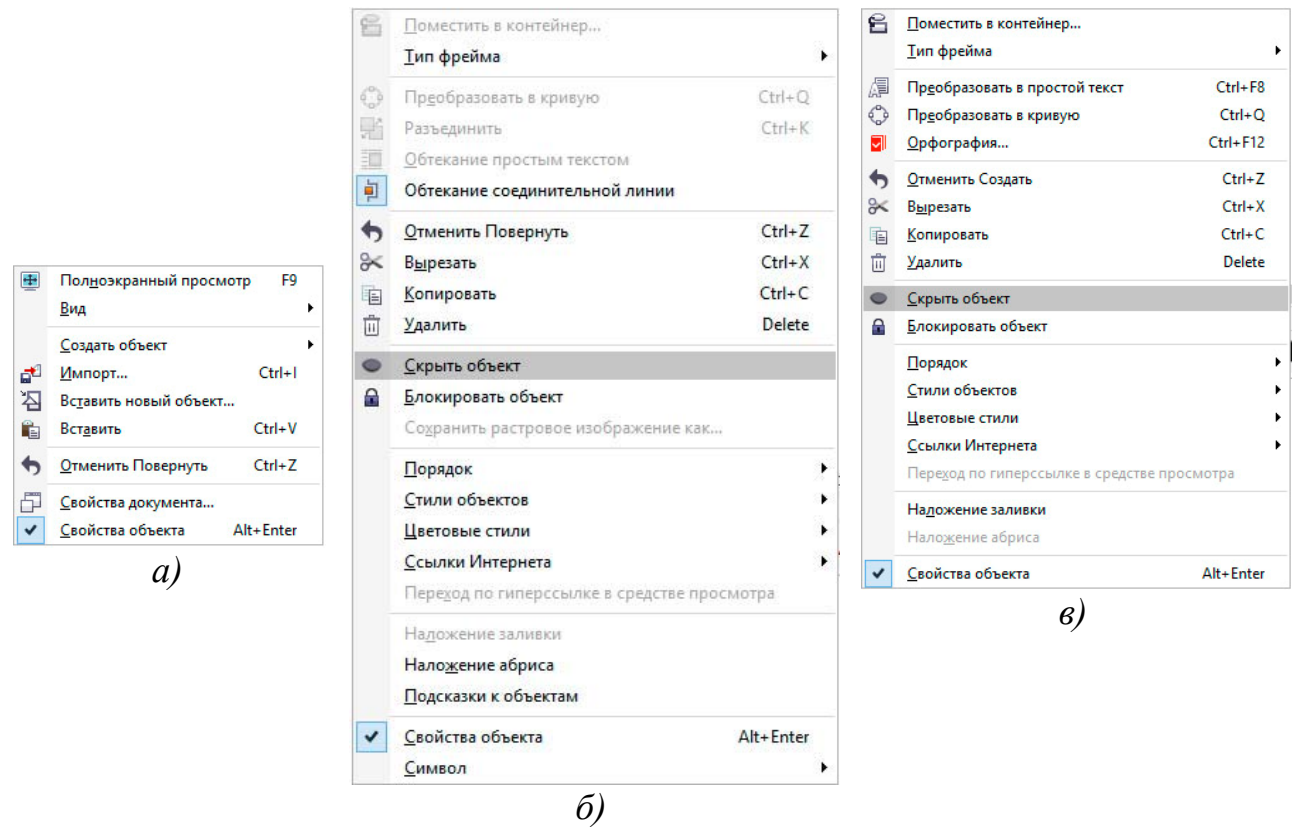

Рис.1.11. Контекстне меню:

*а*) – якщо немає виділених об'єктів; *б*) – виділено крива; *в*) – виділено текст.

#### **Напрямні**

Напрямні являють собою лінії, які можуть бути розміщені в будь-якому місці робочої області сторінки. Існує три типи напрямних: горизонтальні, вертикальні і похилі. C напрямними можна працювати, як з об'єктами, тобто їх можна додавати (витягуючи їх із лінійок або вікна налаштувань програми), виділяти, переміщати, обертати, копіювати, блокувати і видаляти (клавішею delete). Однак на відміну від об'єктів напрямні, як і сітка, являють собою засоби контролю побудов. Зручність використання напрямних полягає в тому, що вони можуть бути не тільки горизонтальними або вертикальними лініями, але ще і похилими; крім того, їх можливо створити необхідної кількісті. Активізація прив'язки до напрямних призводить до того, що при переміщенні об'єктів або вузлів вони "прилипають" до напрямних або точок перетину напрямних.

Для створення направляючих зручно користуватися лінійками, які розташовуються зверху і зліва від робочої області.

## **Функціональні клавіші**

Для зручної роботи з системою зберігається можливість використання функціональних клавіш, а саме:

- F1 виклик довідкової системи.
- Ctrl+F2 вікно настроювання диспетчеру видів.
- Ctrl+F3 відображає вікно диспетчера символів.
- Alt+F3 налаштування лінзи.
- F4 показати всі об'єкти документу.
- Shift+F4 відобразити сторінку повністю.
- Alt+F4 закриття програмного середовища.
- F5 активація інструменту «Свободная форма».
- Ctrl+F6 послідовне перемикання між відкритими документами.
- $\triangleleft$  Ctrl+, зміна орієнтації тексту на горизонтальну.
- F9 повноекранний огляд документу.
- F8 активація інструменту «Текст».
- Ctrl+F8 трансформування фігурного тексту в простий або навпаки.
- Ctrl+F9 вікно налаштувань контуру.
- Alt+F9 масштабування об'єкту у процентному вигляді.
- F10 активація редагування контуру інструментом «Форма».
- F11 градієнтна залівка.
- F12 задати властивості абрису контура.
- Esc переривання поточної команди трансформації.
- $\triangle$  Ctrl+PgUp, PgDn зміна порядку об'єкта відповідно на рівень вперед або назад.
- Ctrl+G угруповання виділених об'єктів.
- $\triangleleft$  Ctrl+U розгрупування об'єктів.
- $\triangleleft$  Ctrl+Q перетворення у криві.
- $\triangleleft$  Ctrl+C копіювання об'єкту у буфер обміну Windows.
- Ctrl+D дублювання об'єктів.
- Ctrl+N створення нового документу.
- Ctrl+O відкриття існуючого документу.
- $\triangleleft$  Ctrl+V вставка об'єкту з буферу обміну Windows у поточний документ.
- $\triangleleft$  Ctrl+P виведення поточного документу на друк.
- Ctrl+S збереження поточного документу.
- $\triangleleft$  Ctrl+X вирізання об'єкту в у буфер обміну.
- Ctrl+Z відміна останньої дії.

**Завдання:** створити два документа, в одному створити 5 сторінок формату А4. Підготувати документи до подальшого використання (Рис.1.11).

### **Порядок виконання роботи**

- 1. Створити новий документ за допомогою пункту головного меню «Файл» – «Создать» (або за допомогою комбінації клавіш Ctrl+N).
- 2. У діалоговому вікні створення документу (рис.1.5) вибрати одиниці вимірювання «см» та встановіть потрібний формат 9х5 см. У полі розподільної здатності встановіть 300 піксель на дюйм, кольорову схему встановіть RGB.
- 3. За допомогою пункту головного меню «Вид» «Линейки» активуйте відображення лінійок, якщо вони вимкнені.
- 4. За допомогою пункту головного меню «Инструменты» «Параметры» «Документ» – «Линейки» встановіть одиниці вимірювання лінійок – міліметри. Встановити одиниці також можливо завдяки визові контекстного меню на лінійках.
- 5. За допомогою інструмента к на палітрі інструментів, витягніть направляючу з горизонтальної лінійки на рівень 17 мм. Витягніть вертикальну направляючу з вертикальної лінійки на рівень 25 мм.
- 6. Зберегти файл креслення, присвоївши йому ім'я «візитка» вибравши розширення файлу \*.cdr.
- 7. Створити новий документ за допомогою пункту головного меню «Файл» – «Создать» (або за допомогою комбінації клавіш Ctrl+N), встановіть формат «А4», кольорову схему встановіть «RGB».
- 8. За допомогою панелі властивостей змінить орієнтацію формату документу на горизонтальну (рис.1.5, *б*).
- 9. Створіть 5 сторінок у документі, кожну сторінку назвіть «Лабораторна 1» і т.д.
- 10.Горизонтально розкресліть робоче поле документа на сторінці за назвою «Лабораторна 5» на три частини за допомогою направляючих, які витягуються із лінійок. Поверниться на сторінку «Лабораторна 1».
- 11.Зберегти файл креслення, присвоївши йому ім'я «Лабораторні роботи» вибравши розширення файлу \*. cdr.

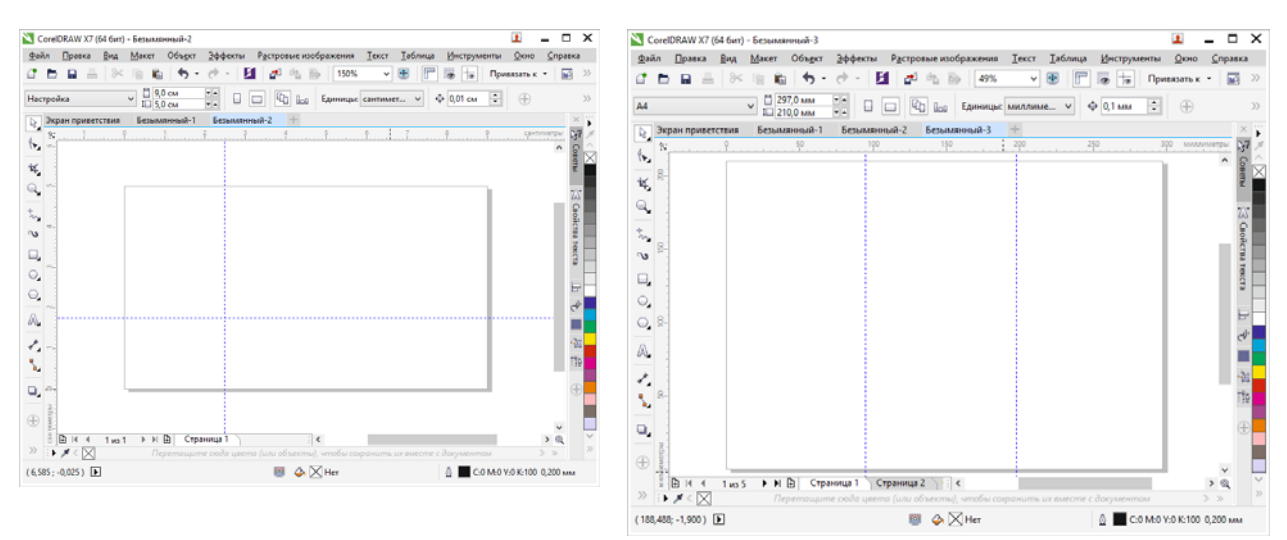

Рис. 1.11. Приклад виконання завдання

#### **Питання для самоконтролю**

- 1. Яким чином можна збільшити масштаб відображення зображення на робочому полі документу, щоб розглянути ближче більш дрібні деталі?
- 2. Як зменшити масштаб відображення зображення на робочому полі документу, щоб воно цілком помістилося на екрані?
- 3. Які дії треба зробити щоб встановити напрямні у документі?

### **Лабораторна робота № 2 Основні принципи створення графічних об'єктів.**

*Мета роботи: набути навичок роботи з інструментами створення різноманітних графічних об'єктів.* 

### **Основні властивості контурів**

В CorelDRAW криві складаючи єдиний графічний об'єкт умовно можна розділити на об'єкти з замкненим *контуром* або розімкненим. В свою чергу контур розглядається як лінія, яка утворює межу об'єкта. Контур має такі властивості, як товщина, стиль, завершувачі, кути, наконечники, колір та ін. Товщина контуру зазвичай вказується у пунктах, хоча може бути задана і в інших допустимих програмою одиницях виміру. Колір контуру можливо задати за допомогою палітри кольорів.

Повторювана комбінація штрихів і пробілів, що утворює контур, називається стилем. Програма пропонує велику кількість вбудованих стилів контура і дає змогу створювати власні. Якщо контур незамкнений, то варіанти оформлення його кінців (завершувачі) можуть бути такими: зріз, закруглення, квадрат. Контур має також властивість, від якої залежить вид кута в точках його зламу: загострений, скулений або зрізаний. Кінець незамкненого контуру може бути оформлений з використанням спеціального наконечника. Ви можете обрати стандартний наконечник чи створити його власноруч, так само як і стиль.

За умовчанням контур розташовується над заливкою об'єкта. Якщо товщина контуру сумірна з розмірами об'єкта, це може суттєво вплинути на його зовнішній вигляд, тому в багатьох випадках доцільно помістити контур позаду заливки.

Використовуючи у своїй композиції різноманітне оформлені контури, слід враховувати не лише їхнє розташування відносно заливки, а й ту обставину, що товщина контуру може бути фіксованою чи змінюватися в результаті перетворень об'єкта.

#### **Створення ліній**

В основу моделі ліній покладено два поняття: *вузол* і *сегмент*. Вузлом (опорною точкою) називають точку на контурі об'єкта, яка фіксує один із кінців сегмента, «прив'язуючи» його до певної позиції на зображенні. Сегмент — це

частина лінії, що з'єднує два суміжні вузли. Кожний сегмент обмежується двома вузлами, а кожний вузол може бути розташований на межі не більше ніж двох сегментів (перший — вхідний, другий — вихідний). Внаслідок переміщення вузлів сегменти контуру трансформуються, змінюється їхня форма.

Інструменти для малювання, доступні у випадаючому меню «Кривая», дозволяють створювати вигнуті і прямі лінії, а також лінії, що складаються як з вигнутих, так і з прямих сегментів. Сегменти ліній з'єднуються за допомогою вузлів (опорних точок), які зображуються невеликими квадратами.

Інструменти «Свободная форма» і «Ломаная линия» дозволяють малювати лінії вільної форми також, як при створенні ескізу в блокноті ескізів.

Інструменти «Безье» і «Перо» дозволяють малювати лінії по сегменту за раз, точно розміщуючи кожен вузол і контролюючи форму кожного вигнутого сегмента.

За допомогою інструменту «В-сплайн» «В-сплайн» можна створювати згладжені криві з меншою кількістю вузлів у порівнянні з кривими, намальованими з використанням контурів вільної форми.

### *Створення об'єктів за допомогою інструменту «Кривая Безье»*

Оберіть інструмент «Кривая Безье» з меню «Кривая». Вкажіть точку початка креслення клацнувши один раз лівою кнопкою миші на обраному місці робочого поля документу (рис. 2.1, *а*). Оберіть точку кінця відрізку та натиснувши ліву кнопку миші на неї утримуйте кнопку зажатою (рис. 2.1, *б*) і в той же час зміщайте покажчик миші в будь яку сторону, при цьому сегмент набуде криволінійний вигляд в залежності від ваших дій (рис. 2.1, *в*). При виконанні цих дій на вузлу з'являться керуючі викривленнями напрямні із стрілками. Обравши потрібний вид кривою кнопку миші слід відпустити. Таким чином добудувавши решту частини об'єкта контур потрібно замкнути натиснув на точку з якої починалися побудови (рис. 2.1, *г*).

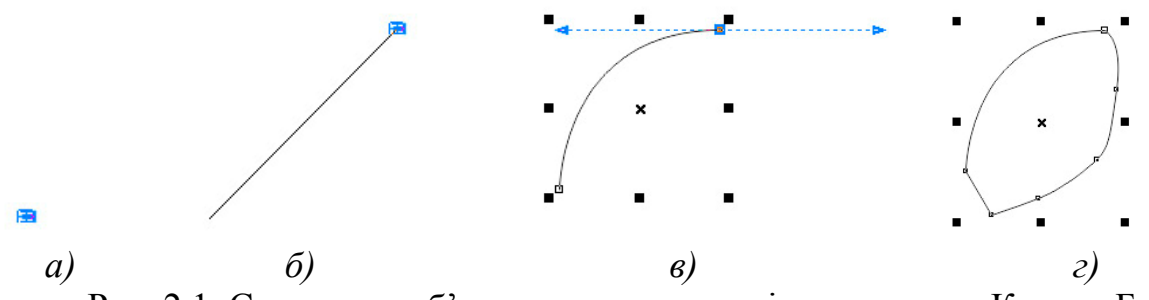

Рис. 2.1. Створення об'єкту за допомогою інструменту «Кривая Безье»

Для того щоб почати малювати інший об'єкт, або для закінчення роботи з текучим необхідно натиснути Enter або Esc. Для задання товщини абрису контуру необхідно обрати інструмент «Выбор» та виділити об'єкт натиснувши на нього. На панелі властивостей з'являться керуючі елементи завдяки котрим можливо настроїти параметри активного об'єкту (рис. 2.2).

| Файл                                     | Правка                                                         | Вид                      | Макет                                                | <b>Объект</b> | Эффекты                                                                     |   | Растровые изображения |               |      | Текст              | Таблица |                              | <b>Инструменты</b> | Окно          | Справка                           |                   |
|------------------------------------------|----------------------------------------------------------------|--------------------------|------------------------------------------------------|---------------|-----------------------------------------------------------------------------|---|-----------------------|---------------|------|--------------------|---------|------------------------------|--------------------|---------------|-----------------------------------|-------------------|
|                                          | ٢<br>R                                                         | $\approx$                | 自<br>r.                                              |               |                                                                             | 貞 | ದ್<br>Għ,             | 國             | 125% | v                  | 中       | $\bullet$                    | ÷                  | Привязать к - |                                   |                   |
|                                          | Х: 77,814 мм<br>Ү: 81,51 мм                                    |                          | № 16,722 мм<br>₹ 24,977 мм                           |               | 100,0<br>%<br>%<br>100,0                                                    | G | 0,0<br>Ð              | $\circ$       | 입    | 톱<br>$\frac{1}{2}$ | ۵       | 2,5 MM<br>Her                | v                  |               | ⊕                                 |                   |
|                                          | Экран приветствия                                              |                          |                                                      | Безымянный-1  | ÷                                                                           |   |                       |               |      |                    |         |                              | Сверхтонкий абрис  |               |                                   | $\times$          |
| ţ.<br>Ŷ►,<br>₫.                          | 60                                                             |                          | 80                                                   |               | 100                                                                         |   | 120                   |               | 140  |                    |         | 0.1 MM<br>0.2 <sub>MM</sub>  |                    |               | миллиметры<br>$\hat{\phantom{a}}$ | $\mathcal{R}^2$   |
|                                          |                                                                |                          |                                                      |               |                                                                             |   |                       |               |      |                    |         | 0.25 MM                      |                    |               |                                   | Conertist         |
| 茧                                        |                                                                |                          |                                                      |               |                                                                             |   |                       |               |      |                    |         | 0.5 <sub>MM</sub><br>0.75 MM |                    |               |                                   |                   |
| $\mathbb{Q}$                             |                                                                |                          |                                                      |               |                                                                             |   |                       |               |      |                    |         | 1.0 MM                       |                    |               |                                   |                   |
|                                          |                                                                |                          |                                                      |               |                                                                             |   |                       |               |      |                    |         | 1.5 MM                       |                    |               |                                   | S Gookcraa rekcra |
| $\mathcal{P}_{\mathcal{A}_{\mathbf{a}}}$ |                                                                |                          |                                                      |               |                                                                             |   |                       |               |      |                    |         | 2.0 MM<br>2.5 MM             |                    |               |                                   |                   |
|                                          |                                                                |                          |                                                      |               |                                                                             |   |                       |               |      |                    |         | 3.0 MM                       |                    |               |                                   |                   |
|                                          |                                                                |                          |                                                      |               |                                                                             |   |                       |               |      |                    |         | 4.0 MM                       |                    |               |                                   |                   |
| $\Box$                                   |                                                                |                          |                                                      |               |                                                                             |   |                       |               |      |                    |         | 5.0 MM<br>10.0 мм            |                    |               |                                   |                   |
| $\circ$<br>8                             |                                                                |                          |                                                      |               |                                                                             |   |                       |               |      |                    |         |                              |                    |               |                                   |                   |
| $\bigcirc$                               |                                                                | ▪                        |                                                      |               |                                                                             |   |                       |               |      |                    |         |                              |                    |               |                                   | F                 |
|                                          |                                                                |                          |                                                      |               |                                                                             |   |                       |               |      |                    |         |                              |                    |               |                                   | $\vec{r}$         |
|                                          |                                                                |                          |                                                      |               |                                                                             |   |                       |               |      |                    |         |                              |                    |               |                                   |                   |
| A                                        |                                                                |                          |                                                      |               |                                                                             |   |                       |               |      |                    |         |                              |                    |               |                                   |                   |
| Ł,<br>8                                  |                                                                |                          |                                                      |               |                                                                             |   |                       |               |      |                    |         |                              |                    |               |                                   | 留                 |
| S,                                       |                                                                |                          |                                                      |               |                                                                             |   |                       |               |      |                    |         |                              |                    |               |                                   | 體                 |
|                                          |                                                                |                          |                                                      |               |                                                                             |   |                       |               |      |                    |         |                              |                    |               |                                   |                   |
|                                          |                                                                |                          |                                                      |               |                                                                             |   |                       |               |      |                    |         |                              |                    |               |                                   | Œ                 |
| миллиметры                               |                                                                |                          |                                                      |               |                                                                             |   |                       |               |      |                    |         |                              |                    |               |                                   |                   |
|                                          | Ð<br>$ 4 $ 4                                                   | $1 \mu$ <sub>3</sub> $1$ | $\blacktriangleright$ $\blacktriangleright$ $\vdash$ | Ð             | Страница 1                                                                  |   |                       | $\frac{1}{2}$ |      |                    |         |                              |                    |               | Q<br>$\rightarrow$                |                   |
|                                          | $\mathbf{F}$<br>IX<br>$\overline{\left\langle \right\rangle }$ |                          |                                                      |               | Перетащите сюда цвета (или объекты), чтобы сохранить их вместе с документом |   |                       |               |      |                    |         |                              |                    |               | $\infty$                          |                   |

Рис. 2.2. Налаштування товщини обрису активного контуру

#### **Створення фігур Прямокутники**

Перетягуючи інструмент «Прямоугольник» <sup>[]</sup> по діагоналі, можна намалювати прямокутник або квадрат (для цього необхідно утримувати клавішу Ctrl). Інструмент «Прямоугольник через 3 точки»  $\Box$  дозволяє швидко малювати прямокутники під кутом.

## **Еліпси**

Еліпси можна малювати, перетягуючи по діагоналі інструмент «Эллипс» . Утримуючі клавішу Ctrl можливо зберегти правильну закруглену форму рамки. Інструмент «Эллипс через 3 точки» дозволяє швидко малювати еліпси під кутом. Щоб намалювати дугу або сектор, натисніть кнопку «Дуга» або «Сектор» на панелі властивостей і почніть перетягування.

## **Складні та правильні фігури**

Використовуючи інструменти випадаючого меню «Объект», можна малювати багатокутники, сітки, спіралі і два типи зірок: правильні і складні. Змінити число сторін багатокутника, вершин зірки, стовпців в сітці і завитків спіралі можна на панелі властивостей.

Інструменти випадаючого меню «Объект» дозволяють також малювати основні фігури, стрілки, фігури схем, банерів і винесень. На панелі завдань виберіть заготовку фігури і перетягніть маркер у вигляді ромба (гліф), щоб змінити зовнішній вигляд фігури (рис.2.3).

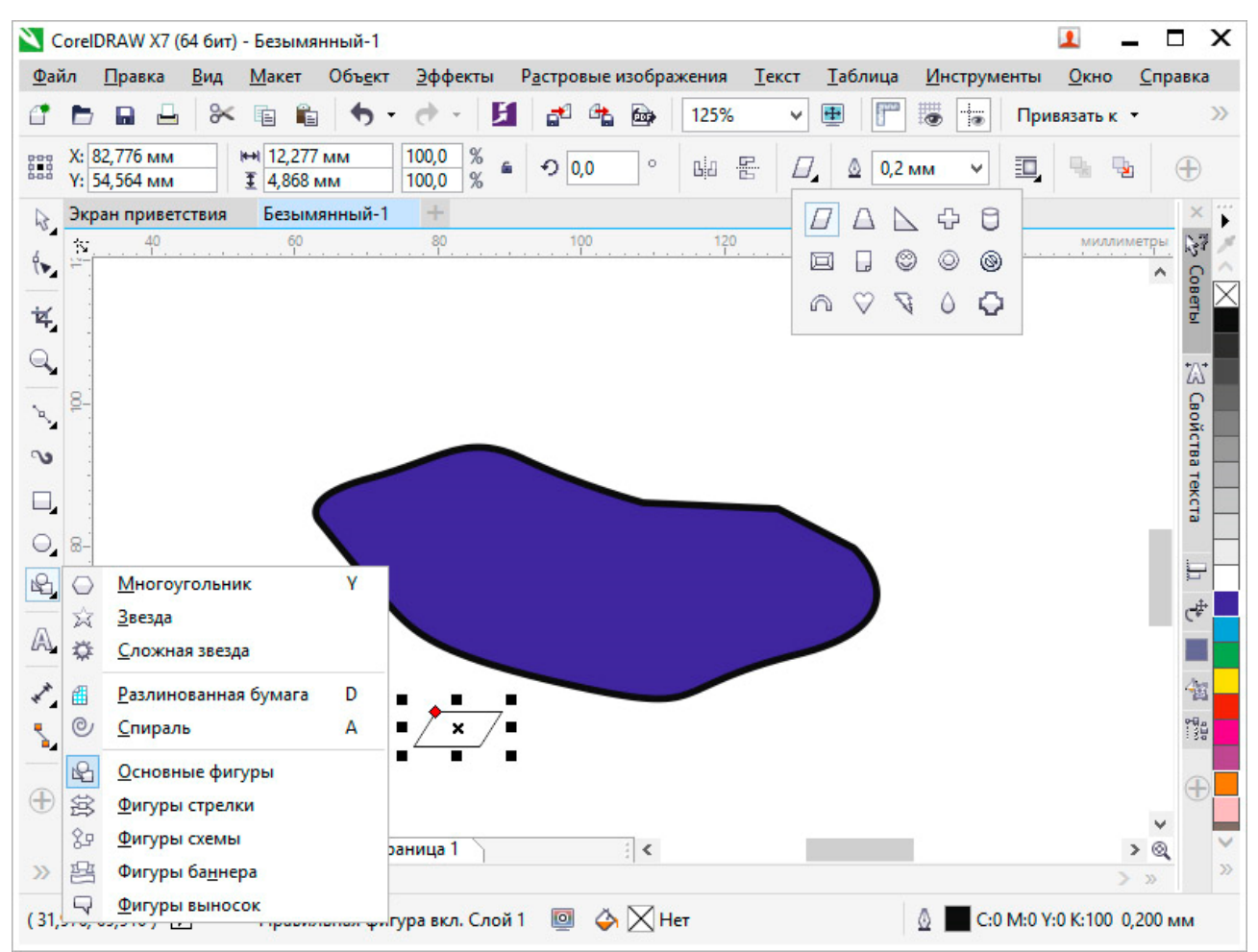

Рис.2.3. Розгорнені діалогові меню вибору основних фігур

**Завдання:** користуючись інструментами «Кривая Бизье» і «Выбор» створіть замкнений контур подібний до прикладу. Внутрішню частину контуру заповніть замкненими сегментами, створивши їх інструментом «Кривая Бизье».

## **Порядок виконання роботи**

- 1. Відкрити документ «Лабораторні роботи».
- 2. На сторінці «Лабораторна 1» користуючись інструментом «Кривая Бизье» зробіть замкнений контур подібний до наданого у прикладі (рис.2.4, *а*).
- 3. Також за допомогою того ж інструменту у контурі зробленого об'єкту накресліть замкнені ділянки. Ввід кожної ділянки завершайте клавішею Enter або Esc (рис.2.4*, б, в*).
- 4. Збережіть файл натиснувши комбінацію клавіш «Ctrl»+S.

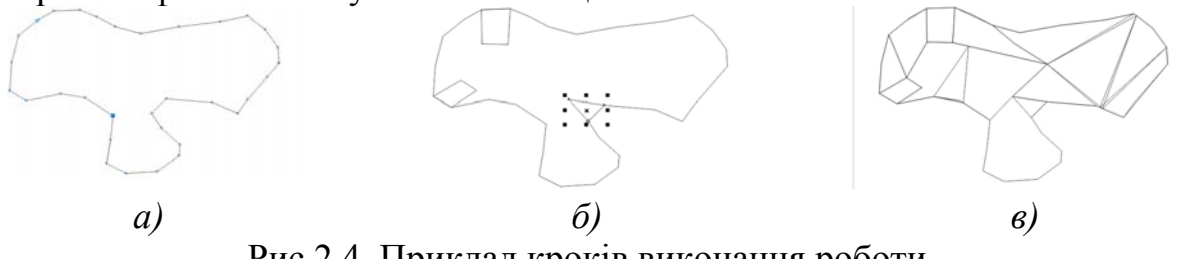

Рис.2.4. Приклад кроків виконання роботи

### **Питання для самоконтролю**

- 1. Які є інструменті створення контурів вільної форми.
- 2. Чи є можливість створити стандартну геометричну фігуру?
- 3. Якім чином можливо змінити товщину контуру об'єкту?

### **Лабораторна робота № 3 Робота з кольором.**

*Мета роботи: набути навичок з надання графічним об'єктам кольору заливок та обвідок. Розглянути типи заливок і методи їх редагування та налаштування.* 

## **Вікно настройки властивостей об'єкту**

Вікно настройки властивостей об'єкту («Окно» – «Окна настройки» – «Свойства объекта») містить варіанти форматування і властивості, що залежать від об'єкта.

Наприклад, якщо створюється прямокутник, у вікні налаштування «Свойства объекта» будуть автоматично представлені параметри абрису (рис.3.1, *а*), заливки (рис.3.1, *б*) і прозорості (рис.3.1, *в*), а також властивості прямокутника.

Якщо створюється текстовий фрейм, у вікні налаштування миттєво відображаються параметри форматування символів (рис.3.2, *а*), абзаців (рис.3.2, *б*) і фрейму, а також властивості текстового кадру (рис.3.2, *в*).

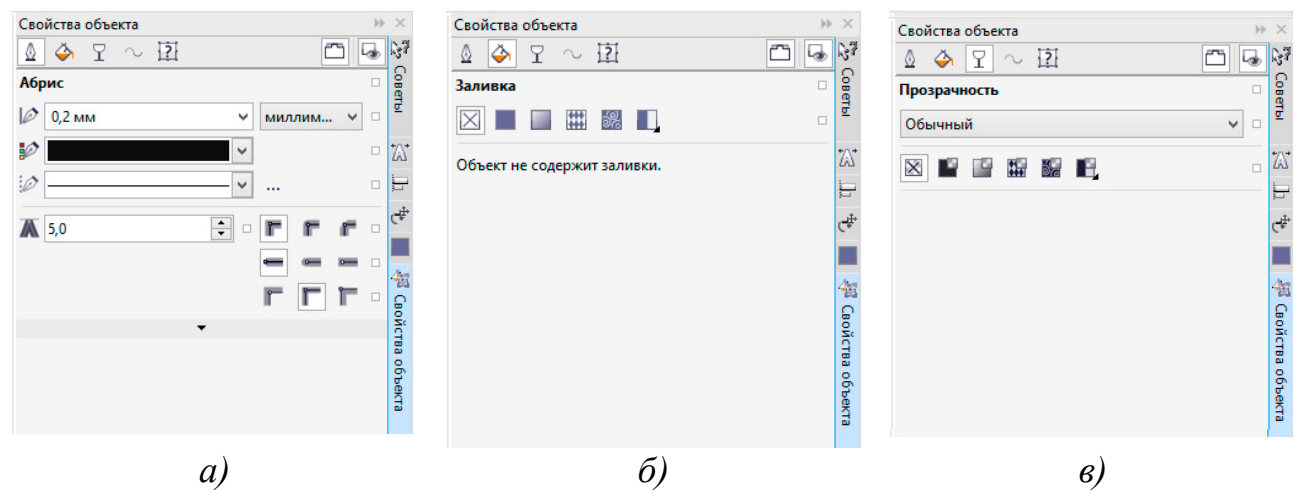

Рис.3.1. Палітра властивостей активного графічного об'єкту

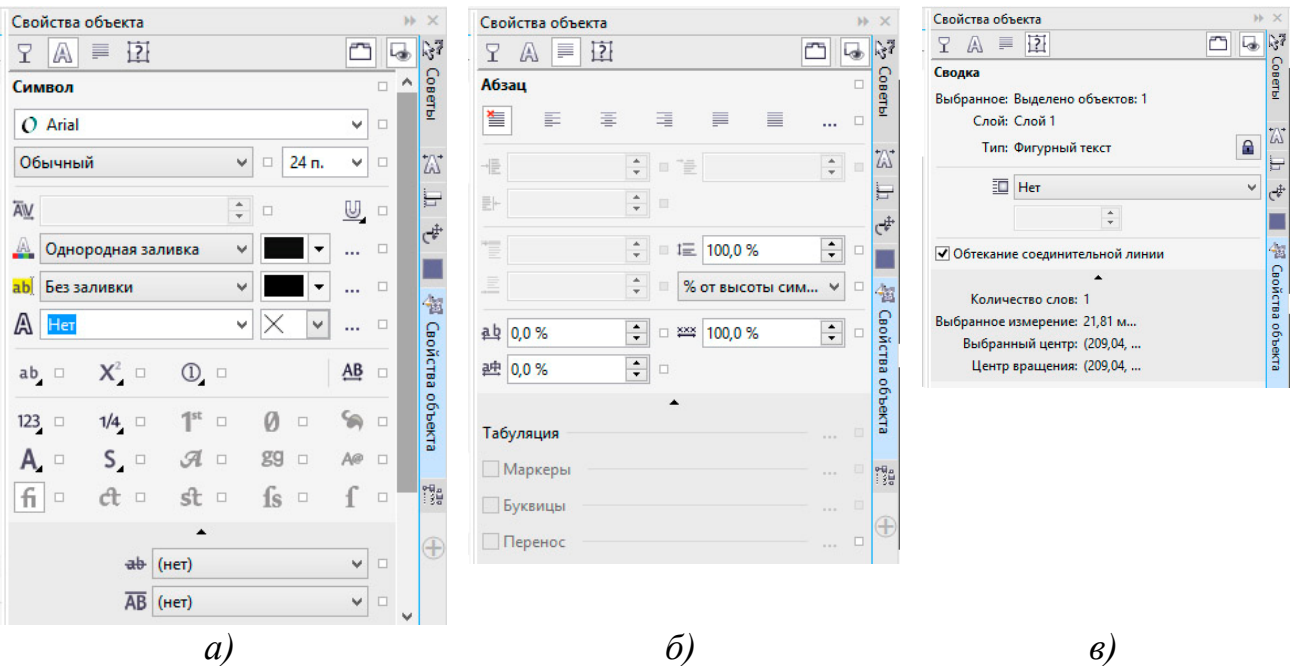

Рис.3.2. Палітра властивостей активного текстового елементу

### **Типи заливки**

Об'єкт можна заповнити однорідною або фонтанної заливкою, а також заливками візерунка, текстури, сіткою або заливкою PostScript.

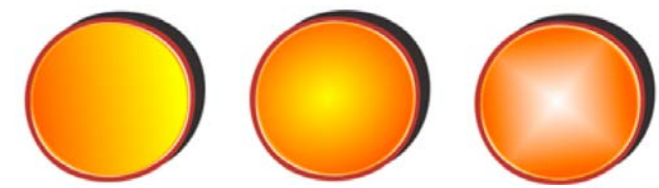

Однорідні заливки являють собою суцільні кольори, які можна вибрати або створити за допомогою колірних моделей і колірних палітр.

Фонтанна заливка (градієнтна) – це змішана заливка з двох і більше кольорів з плавними переходами. Можна також застосувати до об'єкта заливку векторною графікою (заливка векторним візерунком) або растровими зображеннями (заливка растровим візерунком).

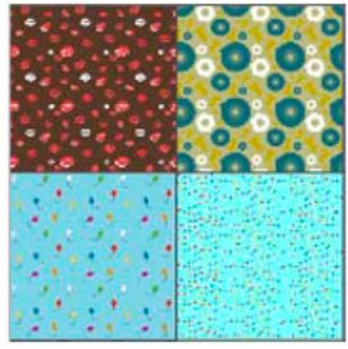

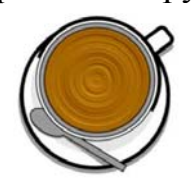

Заливки текстурою імітують вид води, хмар, каменю і т.п. Заливки PostScript являють собою складні заливки текстурою, створені мовою PostScript.

Заливки сіткою створюють плавні колірні переходи, що додають об'єктам реалістичний тривимірний об'єм.

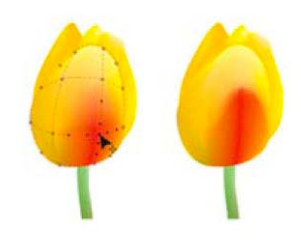

Щоб застосувати заливку до об'єкта, в області «Заливка» вікна налаштування «Свойства объекта» виберіть тип заливки і вкажіть необхідні параметри. Щоб застосувати заливку сіткою, використовуйте інструмент «Заливка сеткой» .

## **Вибір кольорів**

Палітра кольору – це набір зразків кольору. Кольори заливки і абриси можна вибирати за допомогою кольорової палітри за замовчуванням. Вибрані кольори заливки і абрису відображаються в полях зразків кольору у рядку стану.

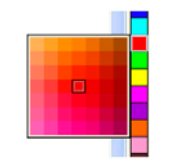

Для заливки об'єкта суцільним (однорідним) кольором клацніть зразок кольору в кольоровій палітрі або перетягніть зразок на об'єкт.

Для зміни кольору абрису правою кнопкою миші клацніть зразок кольору в кольоровій палітрі або перетягніть зразок на абрис об'єкта.

Щоб змішати кольори, виберіть пофарбований об'єкт, натисніть клавішу Ctrl і клацніть інший колір в кольоровій палітрі.

Для вибору відтінку кольору клацніть і утримуйте зразок кольору.

Можна також вибрати колір заливки і абрису в діалогових вікнах вибору кольору. Для цього натисніть кнопку «Заливка» **Ф**або «Абрис» Д в рядку стану.

## **Доступ до додаткових колірних палітр**

Вікно налаштувань «Диспетчер цветовых палитр» («Окно» – «Окна настройки» – «Диспетчер цветовых палитр») дозволяє створювати, упорядковувати, відображати і приховувати колірні палітри за замовчуванням і спеціальні палітри. Можна створювати палітри RGB, призначені для використання в Інтернеті, і палітри CMYK, розраховані на друк, а також додавати колірні палітри інших виробників.

Вікно налаштування «Диспетчер колірних палітр» включає профілі PANTONE®, у тому числі систему PANTONE® Goe TM і палітру Fashion + Home.

**Завдання:** за допомогою перелічених у роботі методів створення заливок об'єктів закрасити сегменти, на які було поділено зображення попередньої роботи.

## **Порядок виконання роботи**

- 1. Відкрити документ «Лабораторні роботи».
- 2. На сторінці «Лабораторна 1» користуючись інструментом «Выбор» виділити один з сегментів.
- 3. Оберіть на палітрі кольору необхідний колір та клацніть на ньому лівою кнопкою миші (рис.3.3, *а*). Виділений сегмент буде закрашено обраним кольором.
- 4. Далі користуючись інструментом «Выбор» почергово виділяйте та заливайте різними типами заливок усі сегменти об'єкту (рис.3.3, *б*).
- 5. Збережіть файл натиснувши комбінацію клавіш «Ctrl»+S.

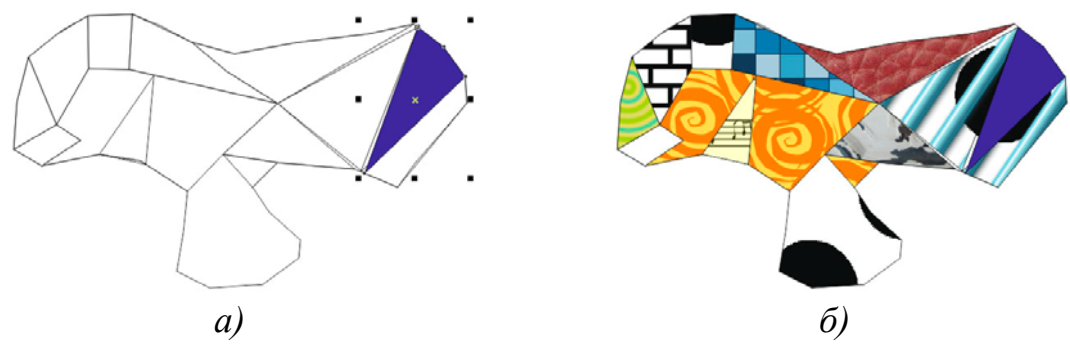

Рис.3.3. Приклад виконання завдання

## **Питання для самоконтролю**

- 1. Чи можливо за допомогою палітри кольору змінити колір заливки та колір контуру об'єкта?
- 2. Що таке фонтанна заливка?
- 3. Яким чином нанести текстурну заливку?

## **Лабораторна робота № 4 Редагування об'єктів.**

*Мета роботи: набути навичок з редагування графічних об'єктів. Навчитися використовувати прив'язки при розташуванні графічних об'єктів в документах. Вивчити принципи вирівнювання об'єктів.* 

## **Редагування об'єктів**

*Рамкою виділення* називається група з восьми маркерів (невеликих квадратів з чорною заливкою), що позначають на екрані габарити виділеного об'єкта або декількох об'єктів. В центрі рамки виділення знаходиться *маркер центру* у вигляді косого хрестика. Елементи рамки виділення використовуються при перетвореннях об'єктів.

На панелі атрибутів представлені елементи управління, що містять параметри моделі об'єкта, і кнопки, що дозволяють виконувати стандартні дії над об'єктами цього класу.

Для масштабування об'єктів можливо використовувати інструмент «Выбор» , якщо за його допомогу виділити об'єкт то його можна масштабувати за відповідні маркери розташовані на обмежувальної рамці (рис.4.1, *а*). Для обертання об'єкту досить один раз натиснути на виділений об'єкт, що призведе до переключення із режим масштабування у режим оберту (рис.4.1, *б*). Маркер центру обертання можливо довільно розташовувати на полі документу (рис.4.1, *в*).

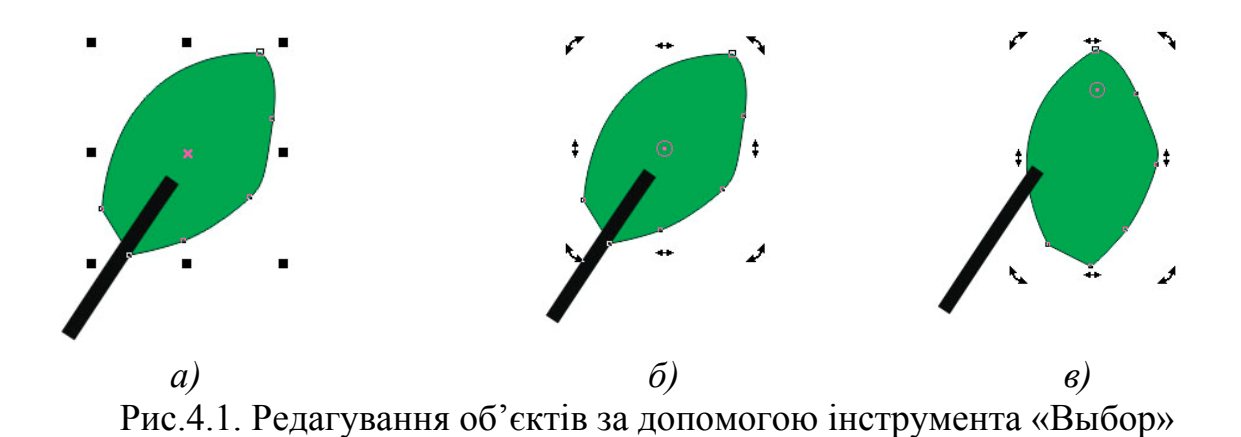

За допомогою палітри «Преобразования» можливо використання наступних вкладок для керування відповідними діями: положення, обертання, масштабування і відображення, розмір і нахил (рис.4.2).

| <b>ЭНТЫ</b>                                                 | Окно                        | Справка                                                                                                    |                                                       |                                                                   |                                                                                                    |                                                                                                    |                                                                                                    |
|-------------------------------------------------------------|-----------------------------|----------------------------------------------------------------------------------------------------|-------------------------------------------------------|-------------------------------------------------------------------|----------------------------------------------------------------------------------------------------|----------------------------------------------------------------------------------------------------|----------------------------------------------------------------------------------------------------|
| При<br>$\frac{1}{1}$<br>$\phi$                              | ⊡<br>오<br>F<br>r<br>F.<br>m | Создать окно<br>Обновить окно<br>Закрыть окно<br>Закрыть все<br>Каскадом<br>Сверху вниз                                                                 | $Ctrl + W$<br>$Ctrl + F4$                             |                                                                   |                                                                                                    |                                                                                                    |                                                                                                    |
| $\ddot{\cdot}$<br>$\div$                                    | E<br>$\frac{1}{2}$<br>画     | Слева направо<br>Объединить окна<br>Окно настройки<br>Рабочее пространство                                                                              | ٠                                                     |                                                                   |                                                                                                    |                                                                                                    |                                                                                                    |
| $\ddot{\mathrm{t}}$<br>$\bigcirc$<br>$\in$<br>H.<br>₫<br>Ħ. | $\bullet$                   | Окна настройки<br>Панели<br>Цветовые палитры<br>Экран приветствия<br>лр.cdr<br>Положение<br>Повернуть<br>Масштаб и отражение<br>Отменить преобразования | ٠                                                     | $\mathbf{F}$<br>$\checkmark$<br>$\checkmark$<br>٠<br>$\checkmark$ | Свойства объекта<br>Alt+Ent<br>Диспетчер объектов<br>Диспетчер данных объектов<br>$Ctrl + 1$<br>Стили объектов<br>Координаты объекта<br>$Ctrl + 1$<br>Диспетчер символов<br>Выравнивание и динамические направляющие<br>Направляющие | Преобразования<br>$\vec{\sigma}$<br>$\Rightarrow$<br>$\leftrightarrow$<br>$\odot$<br>$\div$<br>$\times: 0,0$ MM<br>$\div$<br>у: 0,0 мм                                                                                                    | Преобразования<br>bb.<br>山も<br>$\mathcal{A}$<br>╬<br>Ð<br>$\div$<br>$\bigcirc$ 0,0<br>По центру<br>$\div$<br>$x: 0,0$ MM |
|                                                             | Размер<br>Наклон            |                                                                                                    | $Alt + F7$<br>$Alt + F8$<br>$Alt + F9$<br>$Alt + F10$ |                                                                   | Преобразования<br>Ctrl+Shift+<br>Выровнять и распределить<br>Ctrl+Shift+<br>Шаг и повтор<br>Формирование<br>Скругление/выемка/фаска<br>Соединить кривые<br>Эффекты                                                                   | √ Относительное положение<br>$Q \rightarrow Q$<br>中回中<br>$0 - 0 - 0$<br>$\div$<br>Копии: 0<br>Применить                                                                                                    | $\frac{1}{\tau}$<br>у: 0,0 мм<br>● Относительно центра<br>000<br>中回 中<br>山山山<br>$\div$<br>Копии: 1<br>Применить          |
|                                                             |                             |                                                                                                    |                                                       |                                                                   | Текст<br>$\alpha$                                                                                                    | 6,<br>$D_{\text{HO}}$ $\Lambda$ $\Omega$ $\overline{\Pi}$ $\Omega$ $\overline{\Pi}$ $\overline{\Pi}$ $\overline{\Pi}$ $\Omega$ $\Omega$ $\overline{\Omega}$ $\overline{\Omega}$ $\overline{\Omega}$ $\Omega$ $\overline{\Omega}$ $\overline{\Omega}$ $\overline{\Omega}$ | $\mathcal{B}$                                                                                                    |

Рис. 4.2. Панель «Преобразования»

### **Формування об'єктів**

Криві і лінії можна сформувати шляхом управління їх вузлами і сегментами за допомогою інструменту «Форма**»** , а також шляхом додавання і видалення вузлів при активному інструменті «Форма» (рис.4.3).

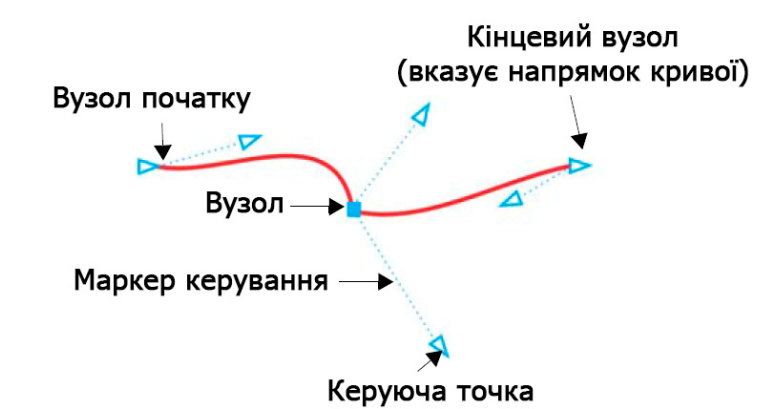

Рис. 4.3. Керуючі елементі при редагуванні опорної точки інструментом «Форма»

Щоб додати вузол, двічі клацніть шлях або клацніть шлях і натисніть кнопку «Добавить узлы» на панелі властивостей.

Щоб видалити вузол, двічі клацніть його або виберіть вузол і натисніть кнопку «Удалить узлы» на панелі властивостей.

Щоб зменшити число вузлів, виділіть їх рамкою за допомогою інструменту «Форма» і натисніть «Уменьшить число узлов»  $\mathbb{E}^{\mathbb{E}}$  на панелі властивостей.

Вузли на об'єкті кривої можна змінити на один з чотирьох типів: перетин, згладжений, симетричний або лінія. Маркери управління кожного типу вузла працюють по-різному. Змінити тип вузла можливо за допомогою відповідної команди на панелі властивостей.

#### **Прямокутники**

Перетягуючи кути прямокутника за допомогою інструменту «Форма», можна округлити всі його кути (рис.4.4), або скориставшись відповідним регулятором на панелі властивостей відрегулювати кожен кут окремо.

Якщо клацнути інструмент «Прямоугольник», за допомогою панелі властивостей можна створити прямокутник із закругленими кутами, кутами з виїмками й фасками. Під час масштабування зберігається споконвічний радіус кута, тому прямокутники із закругленими кутами, кутами з виїмками й фасками можна розтягувати без спотворення кутів.

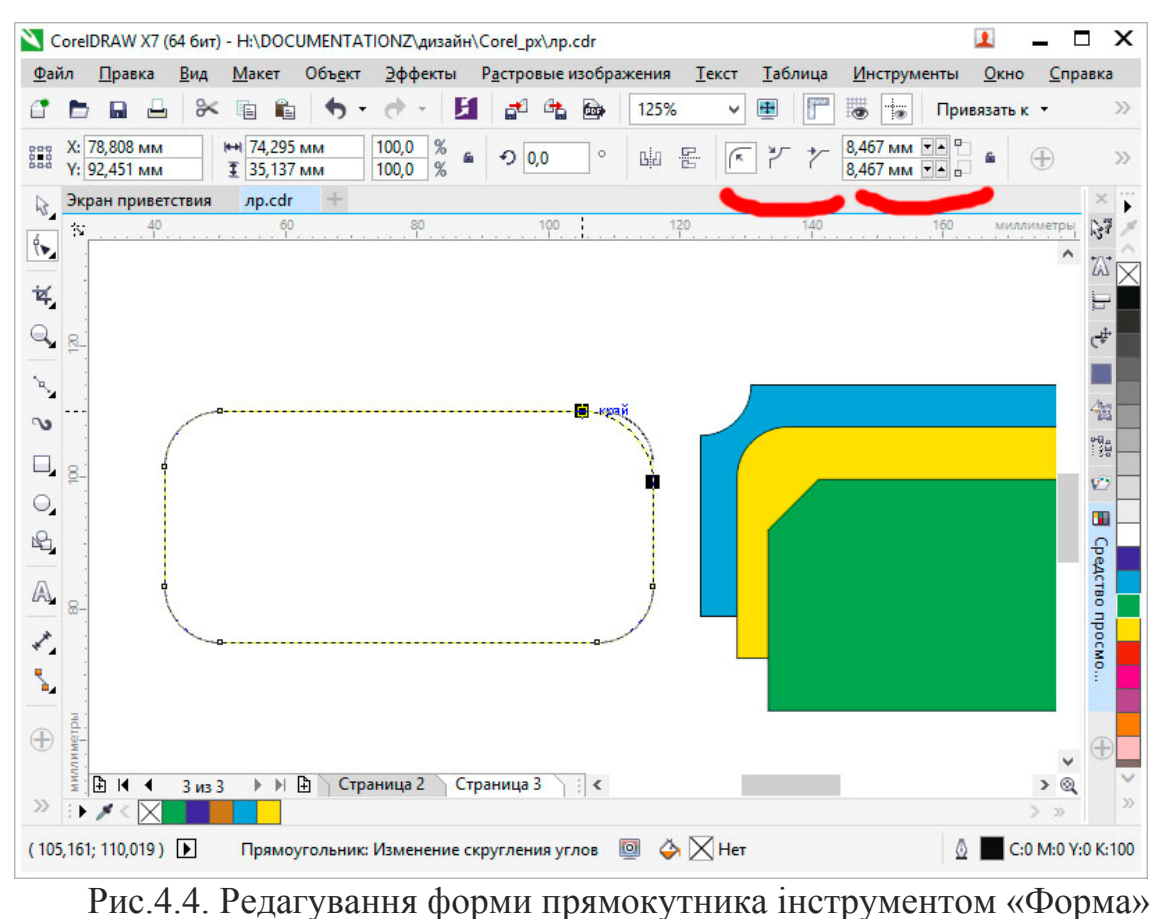

### **Еліпси**

Щоб створити з еліпса сектор кола, за допомогою інструменту «Форма» потрібно перетягнуть вузол так, щоб покажчик знаходився всередині еліпса. Щоб створити з еліпса дугу, потрібно перетягнуть вузол так, щоб покажчик знаходився зовні еліпса (рис.4.5., *а*).

#### **Багатокутники і зірки**

Для зміни форми багатокутника і зірки потрібно активувати інструмент «Форма» і перетягнуть вузол в потрібному напрямку. Для створення зірки з багатокутника перетягніть вузол до центру (рис.4.5., *б*).

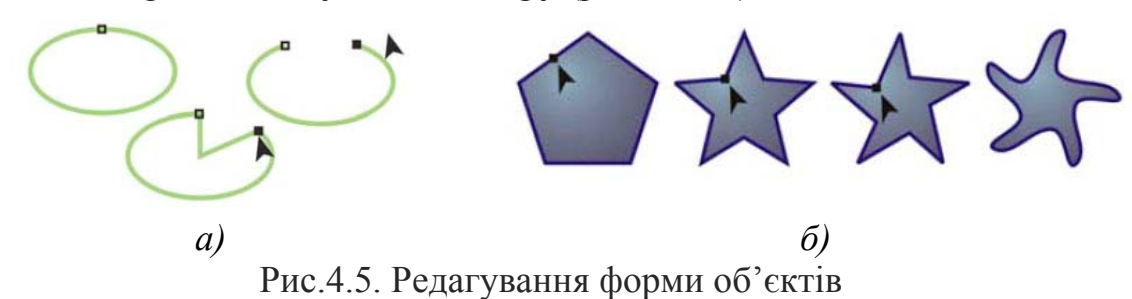

#### **Інші інструменти зміни форми**

Крім інструменту «Форма», випадаюче меню «Изменить форму» включає інструменти, які надають нові творчі можливості для більш точної обробки векторних об'єктів.

Інструмент «Сглаживание» дозволяє згладжувати вигнуті об'єкти для усунення нерівних країв і зменшення кількості вузлів. Інструменти «Мастихин»

 і «Размазывание» дозволяють створювати форму об'єкта шляхом перетягування розширень або створення відступів уздовж їх контуру.

Інструмент «Воронка» дозволяє застосувати до об'єкта ефект скручування. Для цього клацнути і утримувати об'єкт. Інструменти «Притягивание» **D** i «Отталкивание» **S** дозволяють створювати форму об'єктів шляхом притягання і відштовхування вузлів. інструмент «Грубая кисть» дозволяє створювати нерівні або зазубрені кромки. Для цього потрібно провести інструментом по краю об'єкта.

## **Перетворення об'єктів в криві**

Перед редагуванням окремих вузлів, об'єкти, створені за допомогою інструментів форми, наприклад інструменту «Прямоугольник» або «Эллипс», необхідно перетворити в криві («Объект» – «Преобразовать в кривые» або натиснути Ctrl + Q). Єдиний виняток з цього правила – об'єкти, створені за допомогою інструменту «Многоугольник».

Також у разі використання фігурних нетипових шрифтів перед друком рекомендується їх перетворити в криві, так як при відсутності даних шрифтів в іншій системі вони автоматично будуть замінені на стандартні, що може зіпсувати композицію.

#### **Операції з об'єктами**

#### **Об'єднання (комбінування) об'єктів**

Об'єднані об'єкти перетворюються в криві Без'є. Результат об'єднання (комбінування) приймає параметри контуру і заливки останнього виділеного об'єкта (рис.4.6).

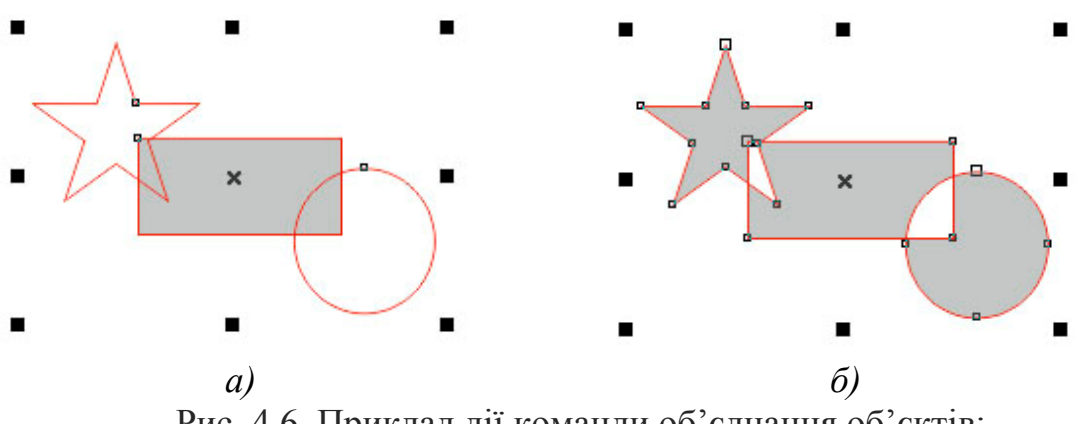

Рис. 4.6. Приклад дії команди об'єднання об'єктів: *а)* – стан об'єктів до об'єднання; *б)* – стан об'єктів після об'єднання

Зовнішній вигляд об'єднаного об'єкта, отриманого в результаті дії операції, визначається за такими принципами:

– ділянки, на яких кількість пересічних об'єктів непарне, фарбуються;

– ділянки, на яких кількість пересічних об'єктів парне, стають прозорими.

Редагувати зовнішній вигляд отриманого об'єкта можна на рівні вузлів і сегментів, за допомогою інструменту «Форма»  $\mathbb{A}$ .

Щоб застосувати об'єднання, необхідно виділити необхідні об'єкти і виконати команду меню «Объект» – «Объединить» (Ctrl + L) або натиснути відповідну кнопку  $\blacksquare$ на панелі властивостей.

### **Угруповання об'єктів**

Групування – це операція, що з'єднує набір окремих об'єктів або інших груп в групу. Об'єднання об'єктів у групу дозволяє звертатися з ними як з єдиним цілим, виконуючи перетворення групи так само, як перетворення одного об'єкта. Наприклад, групування дуже часто застосовується в тому випадку, коли необхідно перенести кілька об'єктів, збудованих на зображенні відносно один одного з яких-небудь принципам. Якби ми спробували перемістити кожен об'єкт поодинці, то зруйнували б нашу композицію.

Для створення групи необхідно виділити об'єкти, що зв'язуються в групу. Потім необхідно виконати команду «Объект» – «Группа» – «Сгруппировать». Інші способи виконання цієї команди наступні:

– після виділення декількох об'єктів на панелі властивостей стає активною кнопка угруповання ;

– натиснути комбінацію клавіш Ctrl + G;

– відкрити контекстне меню і вибрати команду «Сгруппировать».

При копіюванні кількох об'єктів відбувається їх переміщення в стопці об'єктів. Самий верхній з об'єктів, що увійшли до групи, залишається в стопці на тій же верхній позиції, а решта розташовуються безпосередньо під ним в порядку черговості, зберігаючи своє розташування в стопці, відносно один одного. У створену раніше групу можна додавати окремі об'єкти. Для цього в панелі «Менеджер объектов» потрібно відкрити список об'єктів, що входять в групу. Для цього потрібно клацнути по значку плюс (+), після чого список групи буде розкритий. Після цього потрібно підхопити об'єкт, який поки ще не входить до групи, і перетягнути його всередину списку групи. При перетягуванні горизонтальна риса буде показувати точку вставки нового об'єкта групи. Після відпускання миші цей об'єкт стане членом групи, в яку його відправили.

Для розгрупування об'єктів необхідно виконати команду «Объект» – «Группа» – «Разгруппировать» (Ctrl + U) або **«**Отменить группировку полностью». Ці ж команди є в контекстному меню і на панелі опцій: **19** і рі

Команда «Разгруппировать» вибирається в тому випадку, коли необхідно розбити групу на окремі складові об'єкти і групи, які були перед групуванням цього рівня. Команда **«**Отменить группировку полностью**»** вибирається в тому випадку, коли необхідно розбити групу на всіх рівнях, а не тільки на рівні створення даної групи. Наприклад, була створена група з 2 об'єктів. Потім була створена група із створеної раніше групи іще з 3 об'єктів. Якщо зараз застосувати команду **«**Разгруппировать», то буде отримана група з 2 об'єктів і 3 окремих об'єкта. Якщо застосувати команду **«**Отменить группировку полностью**»**, то будуть отримані 5 вихідних об'єктів.

Після розгрупування об'єкти, що входили до складу групи, залишаються в стопці об'єктів на тих же позиціях, які вони займали, будучи в даній групі. Вони не повертаються на ті позиції, які займали до створення групи.

Для того щоб прибрати з групи окремий об'єкт, потрібно відкрити палітру **«**Менеджер объектов» і розкрити список групи. Виділити лівою клавішею миші об'єкт, який ви хочете прибрати з групи і, підхопивши його лівою клавішею миші, витягнуть його із списку групи. При перетягуванні горизонтальна риса буде показувати точку вставки колишнього члена групи. Витягнувши його поза списком групи, відпустіть мишу. Винос об'єктів за межі групи можна здійснювати до тих пір, поки в групі не залишиться всього один об'єкт. Після цього група автоматично припинить своє існування, так як у групі повинно бути більше одного об'єкту.

### **Об'єднання і перетин об'єктів**

За допомогою об'єднання і перетину об'єктів можна створювати неправильні форми (рис. 4.7). Можна виконати об'єднання і перетин практично будь-якого об'єкта, включаючи клони, об'єкти на різних рівнях, а також окремі об'єкти з пересічними лініями. Однак не можна виконати об'єднання і перетин звичайного тексту, розмірних ліній або шаблонів клонів.

Можна об'єднати об'єкти для створення єдиного об'єкта з одним абрисом. У новому об'єкті в якості абрису використовуватиметься периметр об'єднаного об'єкта, а також властивості заливки і абрису об'єкта призначення. Всі пересічні лінії зникнуть.

Об'єкти можна об'єднувати незалежно від того, перекривають вони один одного. При об'єднанні об'єктів, які не перекриваються, вони утворюють групу об'єднання, яка діє як єдиний об'єкт. В обох випадках об'єднаний об'єкт отримує атрибути заливки і абрису об'єкта призначення.

Можна об'єднати окремі об'єкти з пересічними лініями, щоб розділити об'єкт на декілька внутрішніх контурів, але зберегти його зовнішній вигляд.

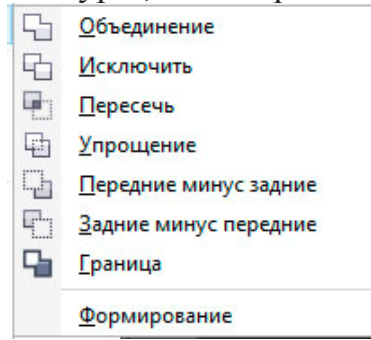

Рис.4.7. Перелік команд пункту головного меню «Объект» – «Формирование»

#### **Упорядкування об'єктів**

Чим більше об'єктів добавлено в документ, тим важче знайти і вибрати конкретні об'єкти. щоб упорядкувати об'єкти, можна додати в документ шари і розташувати відповідні об'єкти на відповідних шарах. Шари спрощують одночасний перегляд декількох об'єктів і роботу з ними.

Вікно налаштування «**Диспетчер объектов**» дозволяє: додавати, переміщати і видаляти шари в документі, змінювати порядок накладення об'єктів один на один, додавати сторінки та редагувати розміщені на них шари. Можна налаштувати шари перед початком роботи з документом або додавати їх у міру необхідності і потім переміщати існуючі об'єкти на нові шари.

### **Використання прив'язок та вирівнювання і розподіл об'єктів**

У програмі існує набір спеціальних засобів контролю для проведення побудов. Ці засоби засновані на можливості прив'язки (прикріплення) створюваних об'єктів до сітки, напрямних або іншим об'єктам. Використання прив'язки значно спрощує взаємне розташування окремих вузлів і об'єктів щодо один одного. Вам не знадобиться робити обчислення, щоб визначити координати для точного розташування об'єкта. Все, що необхідно зробити – це активізувати прив'язку до тих чи інших засобам контролю і переміщати окремі об'єкти або їх вузли один щодо одного (рис.3.8). При цьому програма буде автоматично вибудовувати і вирівнювати переміщувані об'єкти по лініях сітки, напрямних, інших об'єктів або вузлів.

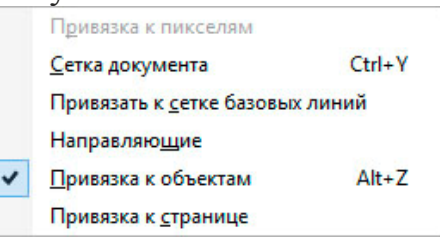

Рис.4.8. Пункт головного меню «Вид» – «Привязать к»

Для уточнення об'єктних прив'язок необхідно скористатися їх вікном налаштувань, яке можливо визвати із головного меню «Инструменты» – «Параметры» (рис.3.9).

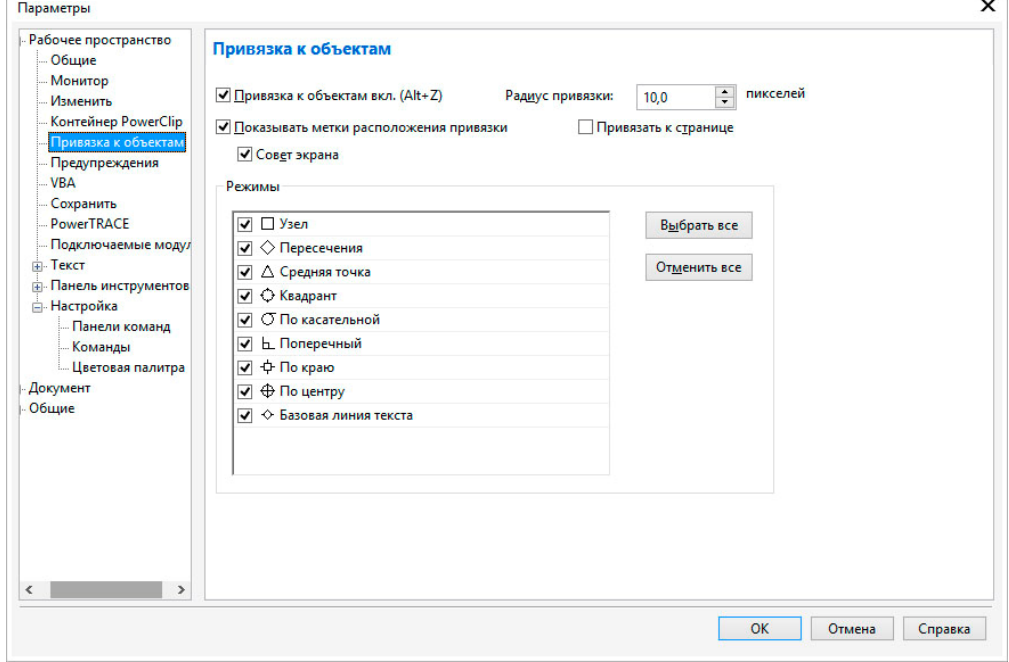

Рис.4.9. Вікно налаштувань об'єктних прив'язок

Програма дозволяє *вирівнювати* і *розподіляти* об'єкти.

Вирівнюванням називається розміщення всіх виділених об'єктів таким чином, щоб їх певні точки (наприклад, середина рамки виділення) розташовувалися на одній прямій.

Застосування координатної сітки і направляють дозволяє вирівнювати об'єкти з високою точністю, але для цього потрібно багато додаткових операцій: потрібно створити напрямну або задати параметри координатної сітки, а потім індивідуально переміщати кожен з об'єктів. Якщо потрібно вирівняти багато об'єктів, робота стає монотонної та виснажливої. У програмі передбачений потужний інструмент, що автоматизує вибудовування об'єктів в ряд уздовж прямої, положення якої задається одним з об'єктом, що вирівнюється або сторінкою документа.

Далі передбачається, що пряма, що задає напрямок ряду розміщуваних об'єктів, завжди паралельна того чи іншого краю друкованої сторінки. Вирівнювання об'єктів по похилій прямій можливо тільки в режимі прив'язки до похилій направляє. У цьому випадку всі об'єкти доведеться переміщати до бажаних позиціях «вручну».

Кнопка виклику палітри вирівнювання об'єктів стає доступна при виділенні двох і більше об'єктів на панелі властивостей (рис. 4.10).

Вирівнювати об'єкти можна відносно центру або країв окремих об'єктів, сторінки або довільно зазначеної точки. При вирівнюванні об'єкти одноманітно шикуються відповідно до заданими параметрами: по горизонталі або по вертикалі (рис. 4.11).

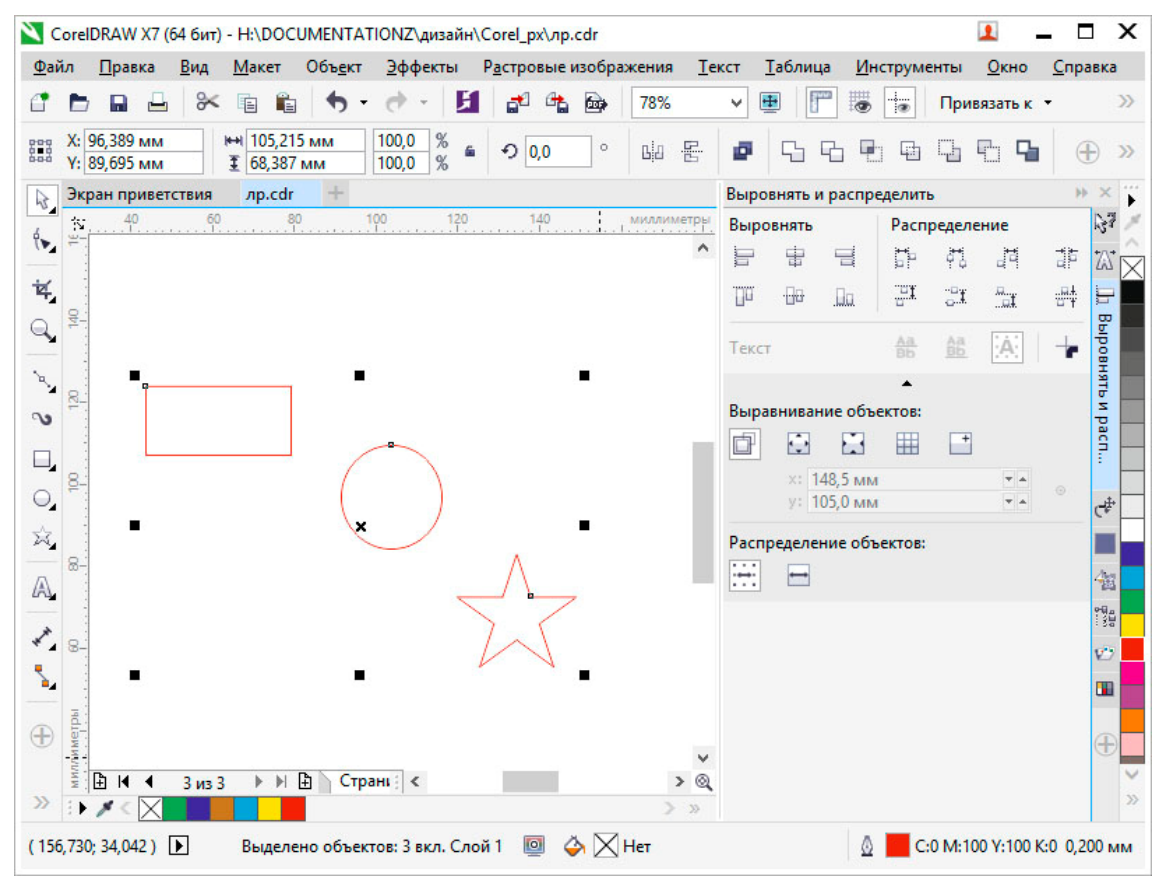

Рис.4.10. Панель вирівнювання і розподілу виділених об'єктів

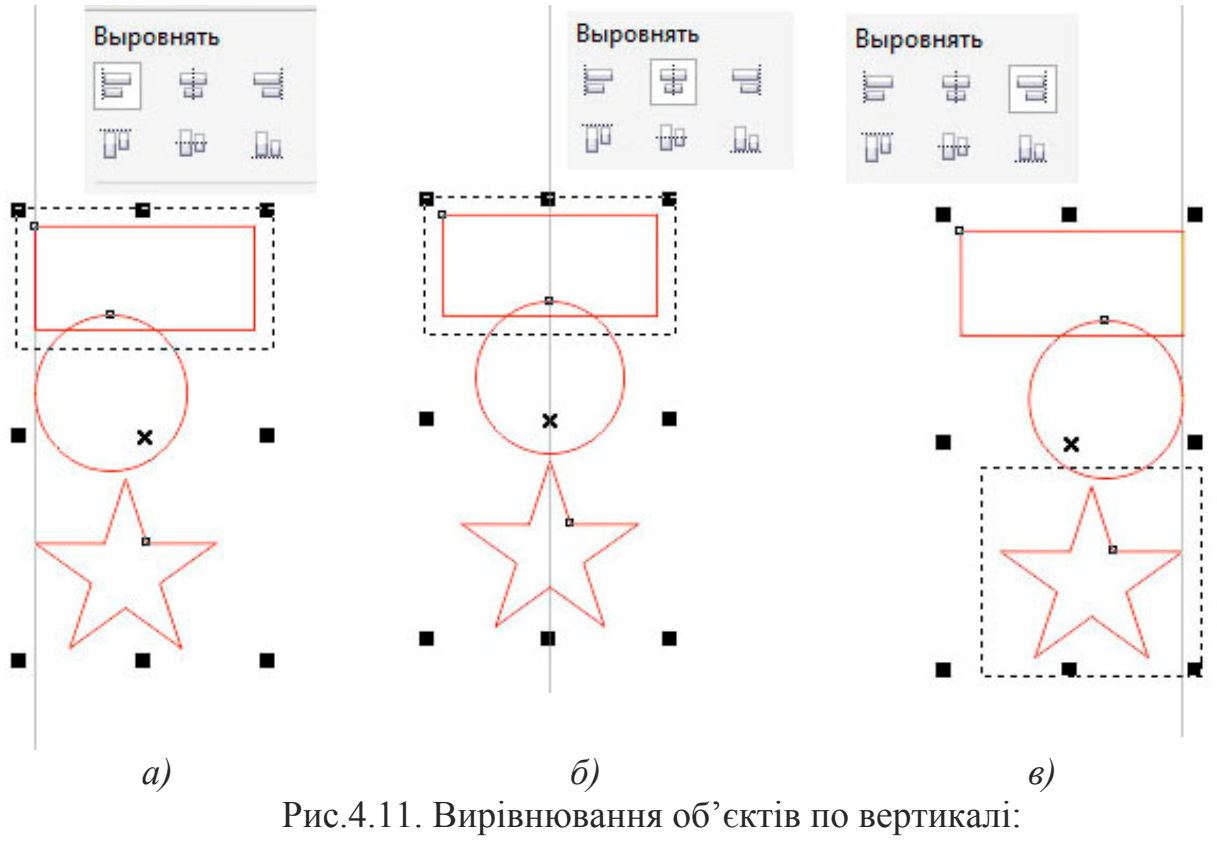

*а)* – вліво; *б)* – по центру; *в)* – вправо;

Розподілом об'єктів називається таке розміщення об'єктів, при якому дотримується рівність відстаней між маркерами їх рамок виділення. Домогтися цього перетягуванням об'єктів вручну практично неможливо. Координатна сітка може допомогти, але її саму треба досить ретельно налаштовувати – у багатьох випадках без калькулятора не обійтися. Значно зручніше вирішувати таке завдання за допомогою вкладки «Распределить» діалогового вікна «Выровнять и распределить».

Рівномірність при розподілі об'єктів може досягатися двома принципово різними способами: рівними можуть бути відстані між однойменними маркерами рамок виділення (наприклад, між лівими краями або центрами), або інтервали, що розділяють об'єкти (просвіти між ними, що вимірюються, наприклад, від правого краю лівого крайнього об'єкта до лівого краю наступного за ним об'єкта). При розміщенні об'єктів з різними габаритними розмірами результати розміщення цими двома способами можуть сильно відрізнятися.

**Завдання:** за допомогою інструментів «Эллипс», «Прямоугольник», «Кривая Безье» і «Форма» створіть графічний об'єкт подібний до наведеного на прикладі (рис.4.12, 17).

#### **Порядок виконання роботи**

1. Відкрити документ «Лабораторні роботи».

2. На сторінці з назвою «Лабораторна 2» створіть два графічних елемента: коло і прямокутник подібні до наданих у прикладі (рис.4.12, 1), відповідними інструментами.

3. Виділіть об'єкти та вирівняти їх за центрами (рис.4.12, 2).

4. Виділіть об'єкти та проведіть дію вирізання з кола прямокутника командою головного меню «Объект» – «Формирование» – «Исключить» (рис.4.12, 3).

5. Виділіть прямокутник та поверніть його на 45 градусів у будь-яку сторону (рис.4.12, 4). Повторіть дію вирізання з кола прямокутника. Повертайте прямокутник та повторяйте дію вирізування з кола до отримання результату на прикладі (рис.4.12, 5).

6. Видалити прямокутник. Створіть окружність більшого за об'єкт радіусу із центру (зажати на клавіатурі під час створення окружності Ctrl і Shift) (рис.4.12, 6).

7. Зробіть заливки та задайте ширину обведення об'єктів відповідно до прикладу (рис.4.12, 7).

8. Згрупуйте усі об'єкти. Виділіть згрупований об'єкт та продублюйте його (комбінація клавіш Ctrl + D). Розмістить обидва об'єкти на подібної до наданої на прикладі відстані. Виділіть обидва об'єкти та вирівняйте їх по верхній грані (рис.4.12, 8).

9. Створіть прямокутник з кутами на центрах дубльованих об'єктів (рис.4.12, 9).

10. Перетворіть прямокутник в криві відповідною командою або комбінацією клавіш Ctrl + Q, за допомогою інструмента «Форма» надайте форму прямокутника подібну до приведеної на прикладі (рис.4.12, 10).

11. Створіть два прямокутника (рис.4.12, 11), перетворіть їх у криві та надайте їм форму подібну до наданої у прикладі (рис.4.12, 12).

12. Створіть інші елементи та надайте їм відповідні кольори (рис.4.12, 13).

13. З допомогою інструменту «Кривая Безье» створіть лінії поєднання колеса та зірки (рис.4.12, 14).

14.Створіть два прямокутника над рамою, перетворіть їх в криві (рис.4.12, 15).

15. Надайте прямокутникам над рамою форму сідла. Створіть руль таким же чином (рис.4.12, 16).

16. Орієнтуючись на приклад виконання завдання створіть недостаючи елементи оформлення об'єкту (рис.4.12, 17).

17. Збережіть роботу натиснувши Ctrl + S.

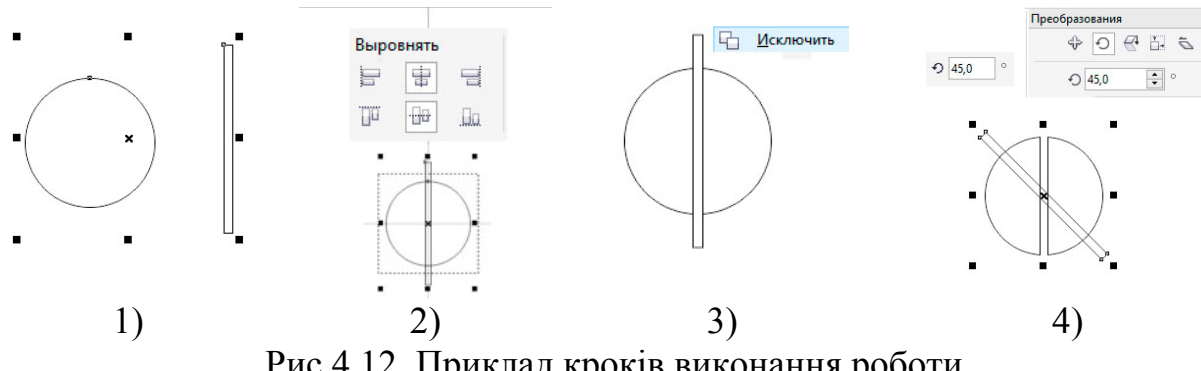

Рис.4.12. Приклад кроків виконання роботи

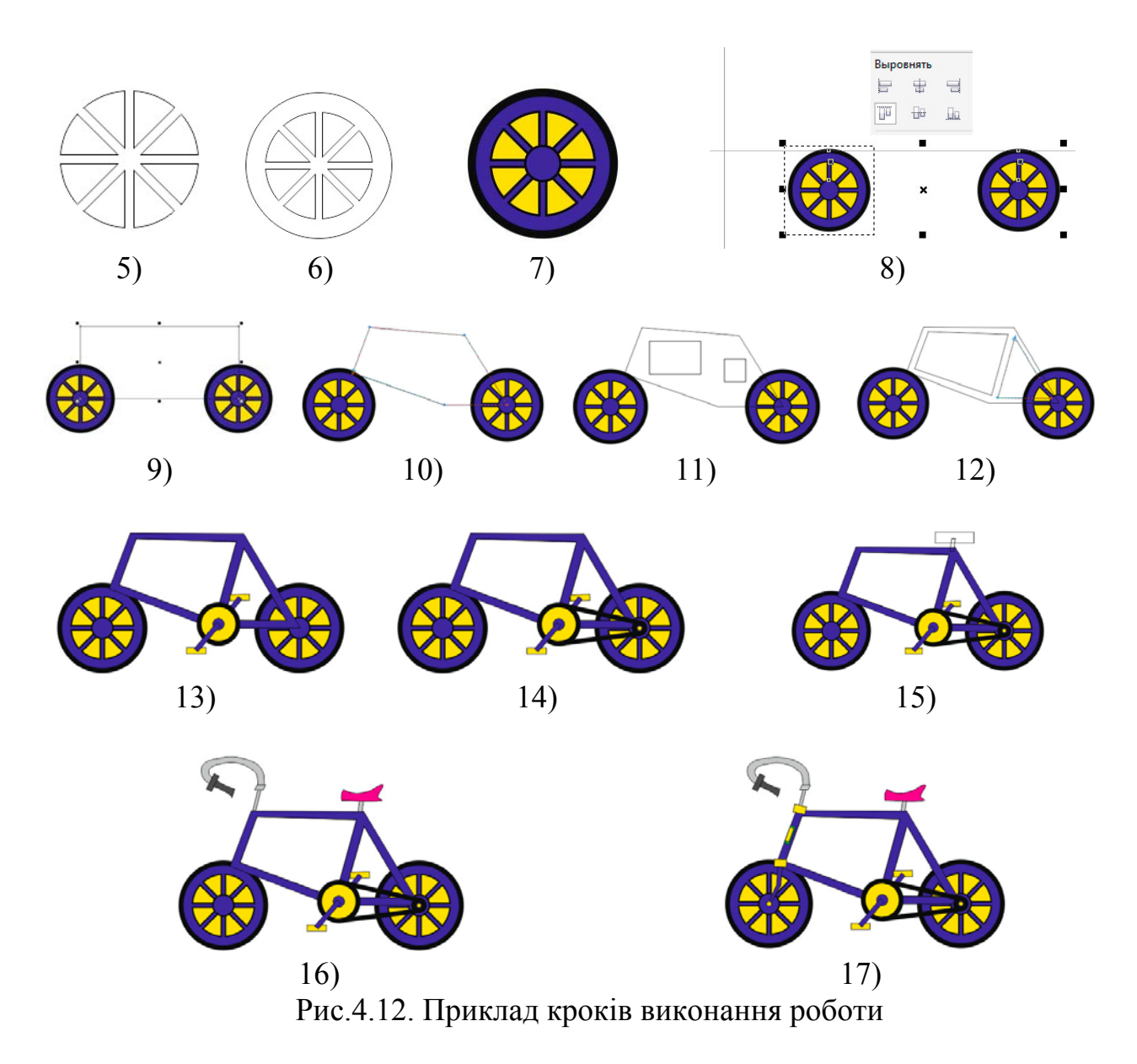

## **Питання для самоконтролю**

- 1. Чи можливо тимчасово приховати зображення на певних шарах?
- 2. Чи можна видалити усі шари з документу?
- 3. Яким чином можливо трансформувати фоновий шар у звичайний або навпаки?

## **Лабораторна робота № 5 Робота із графічними ефектами.**

*Мета роботи: набути навичок роботи з інструментами додавання спеціальних ефектів графічним векторним об'єктам.* 

### **Пункт меню «Эффекты»**

Команди ефектів програми CorelDRAW знаходяться в спеціальному меню «Эффекты». Проте це не єдині ефекти в програмі, також існують спеціальні ефекти для растрових об'єктів (команди меню «Растровые изображения») і деякі команди для тексту, які можна виділити в спеціальні ефекти для текстових об'єктів. Основні ефекти можуть застосовуватися до різних типів об'єктів, але основне їхнє призначення – це зміна векторних об'єктів і фігурного тексту.

*Динамічні графічні ефекти* – одна з найбільш вдалих особливостей програми CorelDRAW. Вони дозволяють швидко створювати складні, вражаючі групи об'єктів, якими можливо легко і наочно керувати. Основна частина розглянутого пункту меню (рис. 5.1, *а*) присвячена саме ефектам. Крім того, в ньому присутні команди корекції кольору. Доступ до інструментів створення ефектів також можливий з набору інструментів (рис. 5.1, *б*)

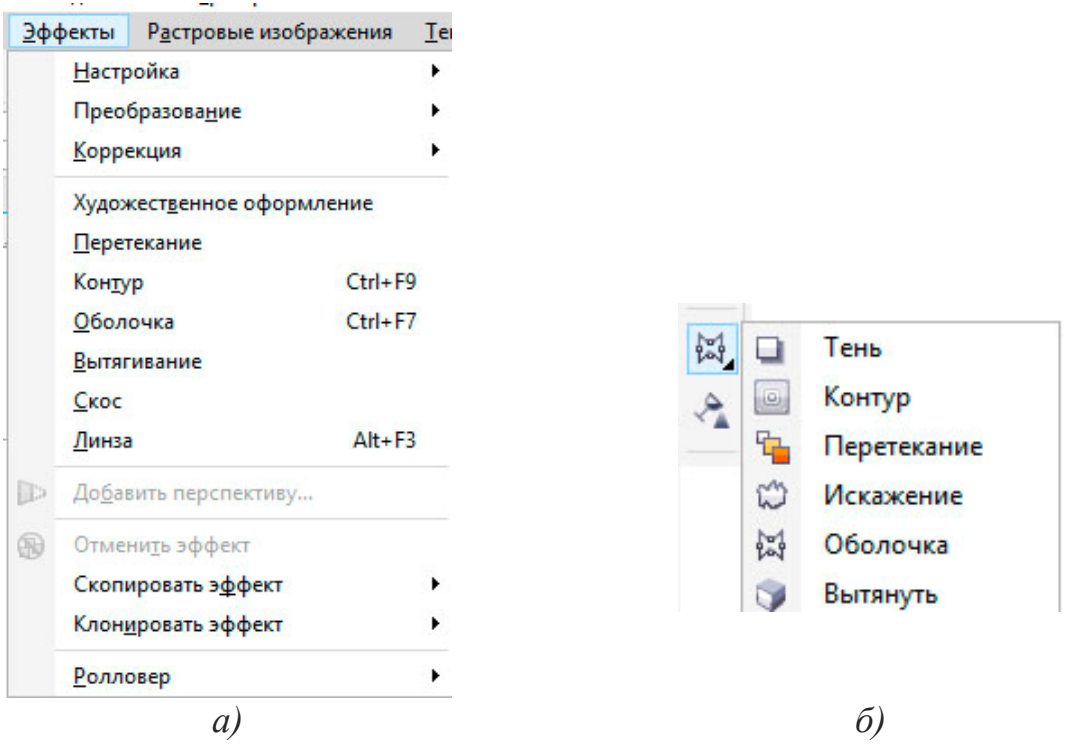

Рис. 5.1. Команди меню «Эффекты»

Для об'єктів можливо створювати ілюзію тривимірного простору, додавши ефекти контуру, тіні або скоса.

## **Створення тіней**

Тіні імітують світло, що падає на об'єкт під одним з п'яти ракурсів: в площині, справа, зліва, знизу і зверху. Тіні можна додавати в більшість об'єктів або груп об'єктів, включаючи фігурний текст, простий текст і растрові зображення.

При додаванні тіні можна змінити її перспективу і налаштувати такі атрибути, як колір, непрозорість, рівень загасання, кут і розмиття (рис.5.2, *а, б*). Більшість керуючих елементів при створення ефекту тіні надано на панелі властивостей (рис.5.2, *в*).

Розглянемо основні керуючі елементи інструменту «Тень»:

1 – список «Заготовки» що містить бібліотеку ефектів падіння тіні, та кнопки «+» і «–» відповідно додає або видаляє налаштований ефект тіні;

2 – Елемент керування зміщення тіні відносно об'єкту;

3 – Елемент керування кутом падіння тіні;

4 – Елемент керування довжиною ефекту;

5 – Елемент керування розмиття контуру тіні;

6 – Елемент керування прозорості тіні;

7 – Елемент керування м'якості країв тіні;

8 – Елемент керування напрямом нанесення м'якості країв тіні;

9 – Елемент керування який дозволяє обрати тип розмиття;

10 – Елемент керування який надає доступ до палітри кольору, яка задає колір тіні;

11 – Випадаючий список вибору режиму накладення ефекту;

12 – Кнопка копіювання властивостей тіні;

13 – Кнопка видалення ефекту тіні.

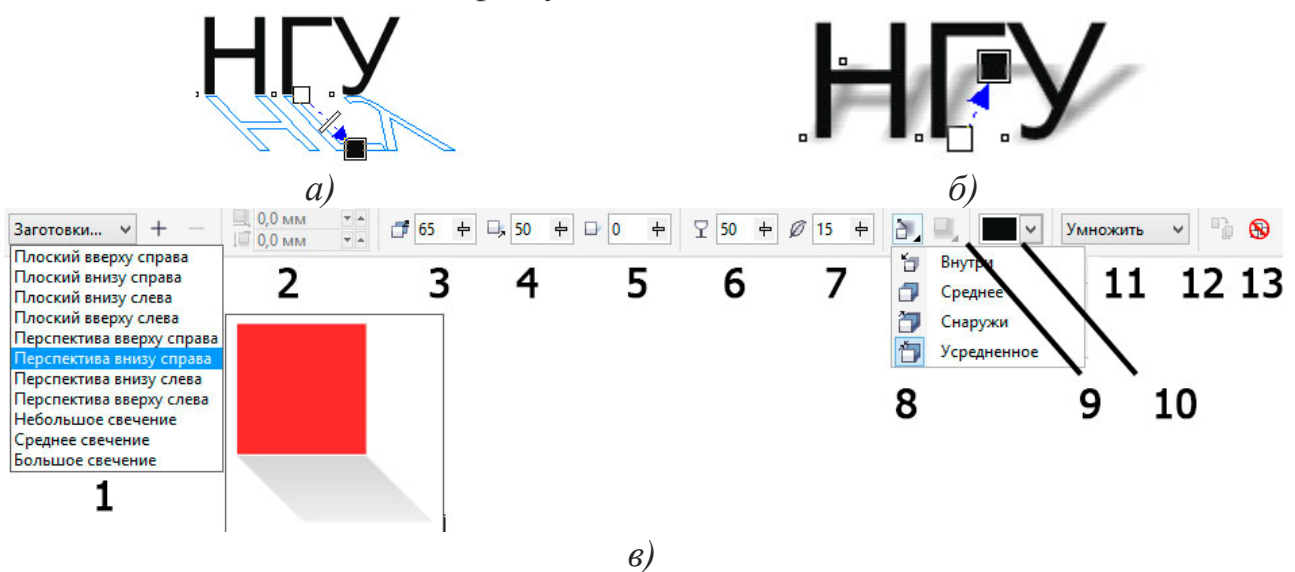

Рис. 5.2. Приклад додавання тіні до об'єкту

Щоб застосувати ефект тіні, виберіть об'єкт, активуйте інструмент «Тень» і перетягніть курсор від центру об'єкта. Задайте необхідні атрибути на панелі властивостей.

### **Ефект оболонки (інструмент «Оболочка»)**

В CorelDRAW можна формувати (редагувати) об'єкти, включаючи рамки ліній, фігурного і звичайного тексту, шляхом застосування для них оболонок. Оболонки складаються з декількох вузлів, які можна перемістити для формування оболонки і зміни форми об'єкта. Можна застосувати основну оболонку, яка відповідає формі об'єкта, або застосувати заготовку оболонки. Після застосування оболонки її можна відредагувати або додати нову оболонку для подальшої зміни форми об'єкта. CorelDRAW також дозволяє видаляти оболонки.

Оболонку можна змінити шляхом додавання і розміщення вузлів. Додавання вузлів посилює контроль над формою об'єкта, укладеного в оболонку. Можливо також видаляти вузли, переміщати декілька вузлів одночасно, змінювати тип вузлів, а також перетворювати сегмент оболонки в лінію або криву (рис.5.3, *а, б*).

Крім того, можна змінити режим зіставлення оболонки, щоб задати спосіб укладення об'єкта в оболонку. Наприклад, можна розтягнути об'єкт до основних розмірів оболонки, а потім застосувати режим зіставлення по горизонталі для його стиснення по горизонталі за розмірами оболонки. Усі керуючі функції доступні у панелі властивостей (рис.5.3, *в*).

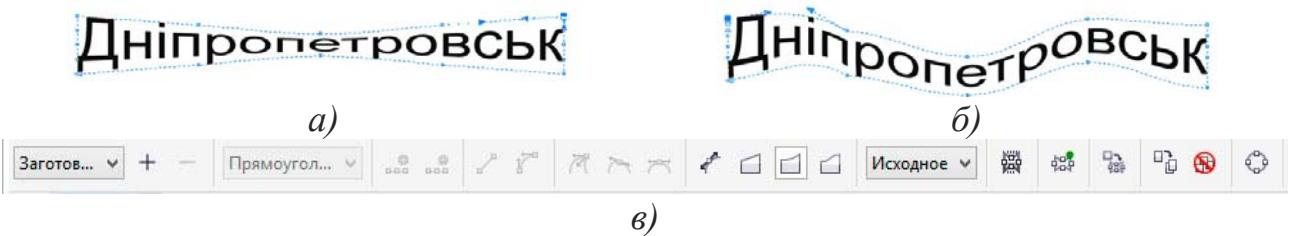

Рис.5.3. Використання ефекту оболонка

#### **Ефект додавання контуру**

Можна створити контур об'єкта для формування ряду концентричних ліній, що йдуть всередину або назовні об'єкта (рис.5.4, *а, б*).

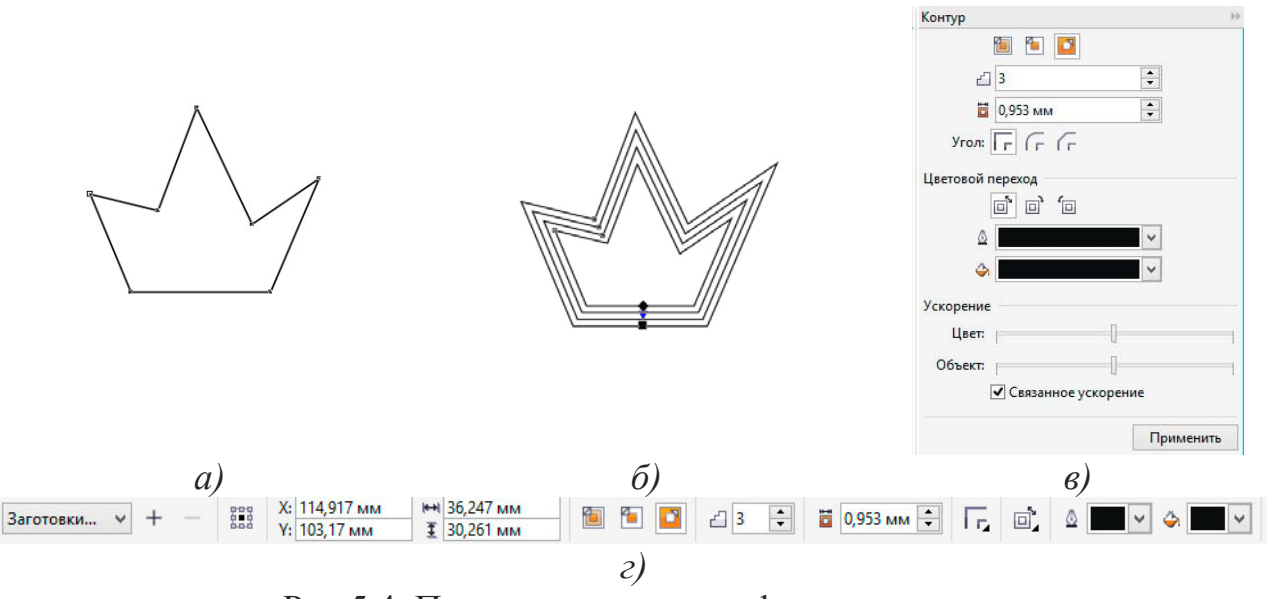

Рис.5.4. Приклад додавання ефекту контуру

Щоб застосувати ефект контуру, потрібно активувати команду «Эффекты» – «Контур», вибрати необхідні параметри у вікні налаштування «Контур» (рис.5.4, *в*) і натиснути кнопку «Применить». Налаштування ефекту контуру також можливо редагувати за допомогою керуючих елементів на панелі властивостей (рис.5.4, *г*).

### **Ефект надання прозористі**

Можна застосувати прозорість для об'єкта, щоб проглядалися всі об'єкти, розташовані за ним. Крім того, можна вказати як поєднуватимуться колір прозорого об'єкта і колір об'єкта розташованого за ним. Прозорість задається інструментом наданим в наборі інструменті – «**Прозрачность**» .

Коли для об'єкта застосовується прозорість, об'єкти, розташовані нижче його, стають частково видимими. Можна застосувати ефекти прозорості, використовуючи ті ж види заливок, які застосовуються для об'єктів: однорідну (рис.5.5, *б*), фонтанну (градієнтну) (рис.5.5, *в*), заливку текстурою або візерунком (рис.5.5, *г*).

За замовчуванням CorelDRAW застосовує ефекти прозорості для заливки і абрису об'єкта. Однак можна вказати, щоб прозорість застосовувалася тільки для абрису або тільки для заливки об'єкта. Також доступна можливість копіювати прозорість з одного об'єкта в інший.

При використанні прозорості на об'єкті її можна зробити застиглою, при цьому об'єкт буде пересуватися разом з прозорістю. Усі дії по налаштуванню ефектів надання прозористі доступні у панелі налаштувань (рис.5.5, *д*).

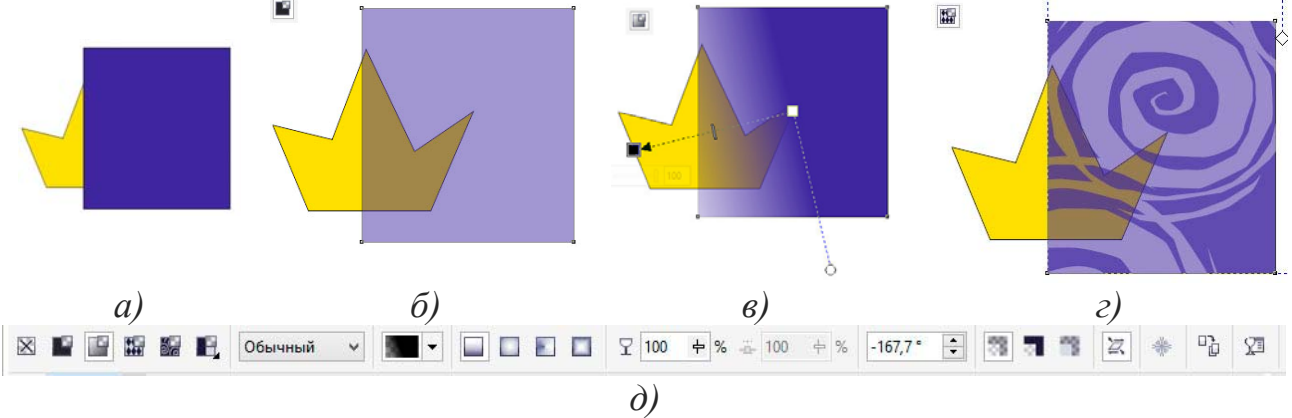

Рис.5.5. Приклад додавання ефекту прозорості

**Завдання:** за допомогою інструментів «Форма», «Прямоугольник» і «Эллипс» створіть графічний об'єкт окуляри, подібний до наданого у прикладі (рис.5.6, ). Надайте прозорість склу, та виберіть колір для частин графічного об'єкту.

## **Порядок виконання роботи**

1. Відкрити документ «Лабораторні роботи».

2. На сторінці з назвою «Лабораторна 3» створіть прямокутник (рис.5.6, 1). Переведіть його в криві (Ctrl +Q).

3. Інструментом «Форма» надайте його форму близьку до наданої у прикладі (рис.5.6, 2).

4. Продублюйте об'єкт (Ctrl + D), зменшить масштаб дубльованому об'єкту. Виділить два об'єкта та відцентруйте по горизонталі і вертикалі відносно друг друга (рис.5.6, 3).

5. Надайте заліку нижньому об'єкту (рис.5.6, 4).

6. Виділіть обидва об'єкти та виріжте з нижнього верхній відповідної командою на панелі властивостей (рис.5.6, 5).

7. Верхньому об'єкту (склу) задайте заливку обраним кольором. За допомогою інструмента «Прозрачность» нанесіть фонтанну прозорість на верхній об'єкт (рис.5.6, 6).

8. Виділіть усі об'єкти та згрупуйте їх (Ctrl + G). Продублюйте групу (Ctrl + D), дубльований об'єкт розташуйте справу. Виділіть обидва об'єкта та вирівняйте по верхній грані об'єктів (рис.5.6, 7).

9. Створіть прямокутник між вдома половинами окулярів (рис.5.6, 8). Трансформуйте прямокутник у криві (Ctrl + Q).

10. Задайте прямокутнику форму схожу на наведену у прикладі (рис.5.6, 9). За допомогою прямокутників та їх редагування завершіть побудову окулярів (рис.5.6, 10).

11. Створіть аналогічні окулярі з круглими стеклами (рис.5.6, 10).

12. Збережіть роботу (Ctrl + S).

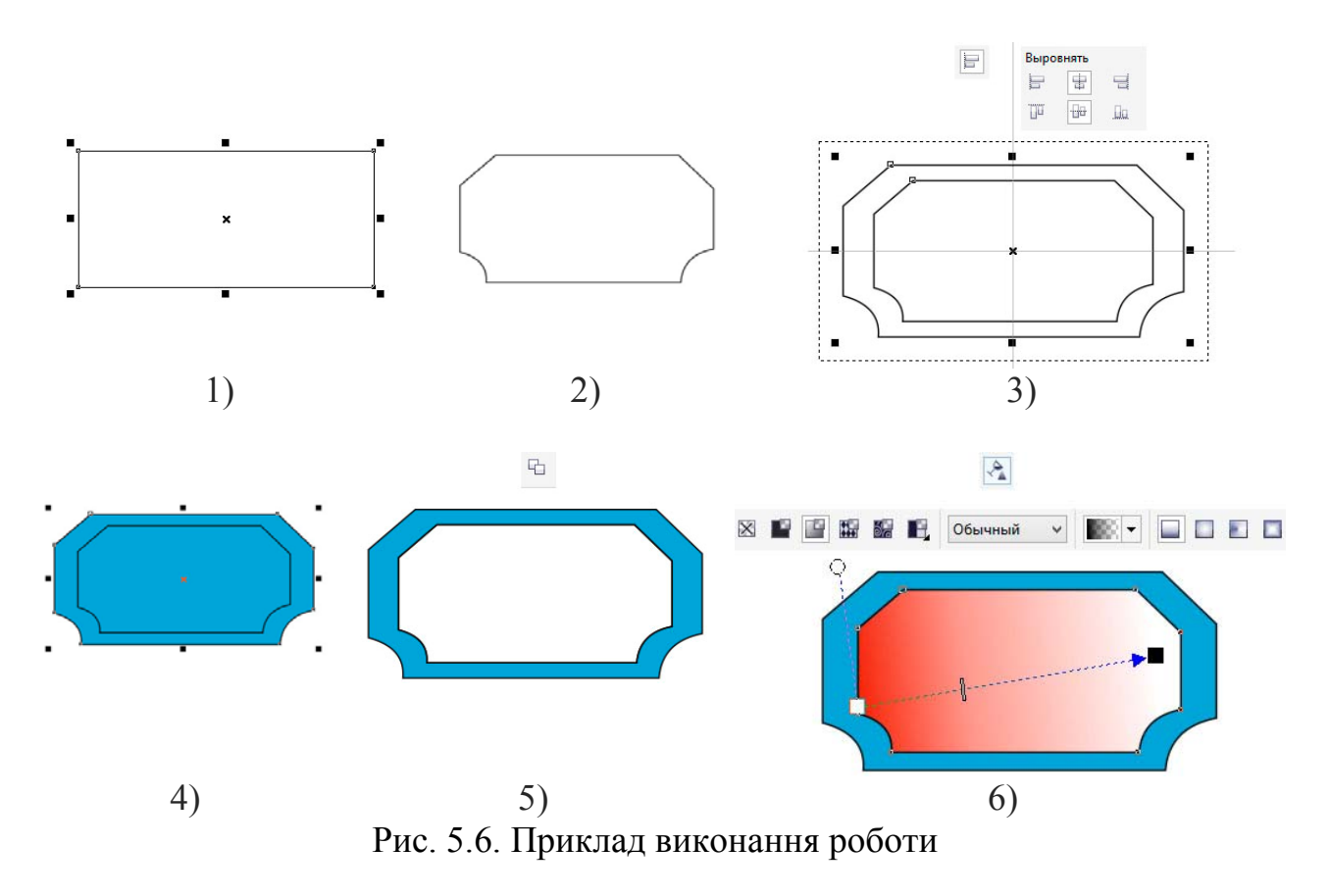

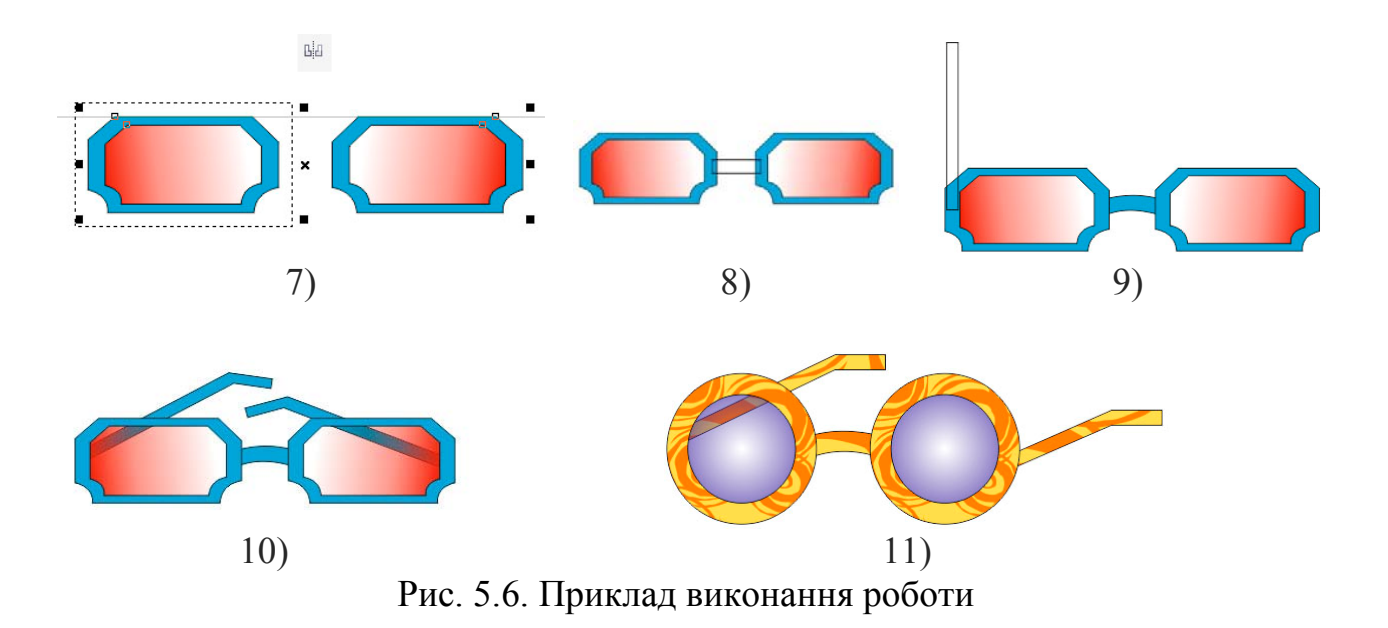

### **Питання для самоконтролю**

- 1. Які методи утворення прозорості для об'єктів має інструмент надання прозористі?
- 2. Чи можливо при створенні тіні задавати кут її падіння відносно об'єкту?
- 3. Чи можливо видалення ефекту застосованого до об'єкту?

## **Лабораторна робота № 6 Копіювання дизайну готових поліграфічних робот.**

*Мета роботи: поглибити навики редагування графічних об'єктів, методів їх заливки та розташування їх друг відносно друга. Розглянути роботу з текстом.* 

#### **Робота з текстом**

Текст є важливим елементом у структурі та макеті документів. Він не тільки передає читачам конкретну інформацію, але і виступає в якості елемента дизайну.

### **Додавання фігурного і простого тексту**

В CorelDRAW можна створювати текстові об'єкти двох типів – шикарні і прості. Обраний варіант залежить від потреб і вимог.

**Фігурний** текст (рис.6.1, *а*) дозволяє швидко додати одне слово або короткій рядок тексту і призначений для створення коротких написів, заголовків, девізів і т. п., до яких можна застосовувати різні спеціальні ефекти. Він ідеально підходить для вставки заголовків або додавання тексту уздовж шляху. Щоб вставити фігурний текст, виберіть інструмент «Текст» (F8), клацніть вікно документа і введіть текст. Знизу кожного символу є маркер керування, яким можливо редагувати місцеположення символів інструментом «Форма».

**Звичайний** текст (рис.6.1, *б*) підходить для додавання великого обсягу тексту, до якого пред'являються більш складні вимоги до форматування.

Звичайний текст міститься в текстовому фреймі і підходить для створення таких документів, як брошури, інформаційні бюлетені або каталоги. Такий текст розбитий на абзаци, як в будь-якому сучасному текстовому редакторі, тому робота з простим текстом заснована на зміні властивостей його абзаців.

Щоб додати звичайний текст, виберіть інструмент «Текст», розтягніть у вікні документа текстовий фрейм потрібного розміру і введіть текст в цьому фреймі.

Текст можна поміщати в графічні об'єкти, що збільшує число різних фігур, які можна використовувати як текстові кадри. Щоб перетворити об'єкт в текстовий фрейм, клацніть об'єкт правою кнопкою миші, виберіть пункт «Тип фрейма», а потім – команду «Создать пустой текстовый фрейм».

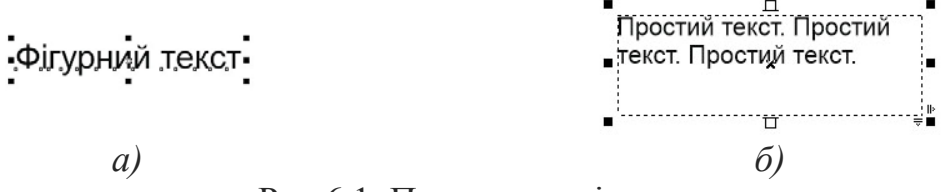

Рис.6.1. Приклад видів тексту

#### **Текст на кривій**

Текст в CorelDRAW може розташовуватися не тільки по рядках, але і вздовж довільних кривих, а також усередині замкнутих фігур.

Створити текст, вибудуваний уздовж довільної лінії, можна двома способами.

По-перше, можна спочатку написати фігурний текст, потім намалювати лінію, а після цього виділивши текст вибрати команду меню «Текст» –«Текст вдоль кривой».

По-друге, можна створити лінію, активувати інструмент «Текст» і підвести його до лінії. Як тільки покажчик миші прийме вид  $A$ , клацайте лівою кнопкою і починайте набирати текст – він буде вибудовуватися уздовж даної кривої.

Набраний текст можна редагувати (набирати і видаляти символи). Можна також зрушувати його вздовж направляючої лінії, переміщаючи кольоровий маркер на початку рядка. Більш складне модифікування тексту на кривій можливо за допомогою панелі властивостей (рис. 6.2).

| <b>ABC</b><br>$\div$<br>$\div$<br>$\mathbf{a}^\dagger_{\perp} \mathbf{h}$<br>$-\frac{1}{p}$<br>188 0,983 мм<br>*** 91,95 мм<br>O Arial<br>$\checkmark$<br>Привязка к делениям ▼ | $_{\rm b}^{\rm p}$<br>$\boldsymbol{Z}$<br>$\vee$<br>14n.<br>v                          | $\mathbb{Z}$  |
|----------------------------------------------------------------------------------------------------|----------------------------------------------------------------------------------------|---------------|
|                                                                                                    | Свойства текста                                                                        | $\mathcal{V}$ |
| 150<br>140<br>$^{90}$<br>160<br>130<br>120<br>110<br>100<br>$^{80}$<br>70 миллиметры                                                                                            | m<br>■ 田<br>A                                                                          | 1             |
| $\hat{\phantom{a}}$                                                                                                    | Символ                                                                                 | $\Box$ ^      |
|                                                                                                    | $O$ Arial<br>v<br>$\Box$                                                               |               |
|                                                                                                    | Обычный<br>v<br>о                                                                      |               |
|                                                                                                    | 14n.<br>v<br>$\Box$                                                                    |               |
|                                                                                                    | $\frac{1}{\tau}$<br>ÄW<br>U.<br>$\Box$<br>$\Box$                                       |               |
|                                                                                                    | A<br>$\Box$<br>Однородная заливка<br>$\overline{\phantom{a}}$<br>v<br>$\mathbf{r}$ and |               |
|                                                                                                    | Без заливки<br>ab<br>$\Box$<br>v<br>$\overline{\phantom{a}}$<br>$\cdots$               |               |
| CT HA KONGLIS<br>$\blacksquare$<br>$\pmb{\times}$<br>п                                                                                                    | $\mathbb{A}$ Her<br>v<br>$\checkmark$<br>$\Box$<br>$\mathbf{r}$                        |               |
|                                                                                                    | $X^2$<br>AB<br>$\mathbb{O}$<br>$ab$ $\Box$                                             |               |
|                                                                                                    | S<br>1 <sup>st</sup><br>Ø<br>$123 \square$<br>1/4<br>$\Box$<br>$\Box$<br>$\Box$        |               |
| $\blacksquare$                                                                                                    | $A =$<br>$S_{1}$<br>gg<br>$\mathcal{A}$<br>$\Box$<br>A@<br>口<br>$\Box$                 |               |
|                                                                                                    | fi<br>ct<br>st<br>$\int$ s<br>$\Box$<br>$\Box$<br>$\Box$<br>$\Box$<br>$\Box$           |               |

Рис.6.2. Приклад розміщення тексту по кривій

## **Форматування Символів**

Зовнішній вигляд тексту можна поліпшити шляхом вибору і форматування символів.

Щоб виділити текст для редагування, виберіть інструмент «Текст» і перетягніть курсор уздовж тексту. В CorelDRAW властивості об'єктів, такі як тип шрифту і колір тексту, можна змінювати у вікні налаштування «Свойства объекта» або при активному режимі редагування тексту у панелі властивостей. У вікні «Свойства текста» або «Свойства объекта» доступна більшість параметрів форматування абзаців і налаштування текстового кадру.

Щоб отримати доступ до параметрів форматування виберіть команду «Окно» – «Окна настройки» – «Свойства объекта» і натисніть кнопку «Символ».

**Завдання:** за допомогою вивчених інструментів продублюйте дизайн етикетки та CD-холдера наведених у прикладі (рис.6.3., 17, 18).

# **Порядок виконання роботи**

1. Відкрити документ «Лабораторні роботи».

2. На сторінці з назвою «Лабораторна 4» створіть прямокутник розміром 90х50 мм (рис.6.3, 1).

3. Зробіть прямокутнику фонтанову радіальну заливку (рис.6.3, 2).

4. Створіть прямокутник в іншому місці (рис.6.3, 3). Переведіть його в криві (Ctrl +Q). Виділіть його інструментом «Форма». На панелі властивостей натисніть кнопку перетворення опорних точок в криві (рис.6.3, 4).

5. За допомогою інструменту «Форма» надайте об'єкту подібну форму до наданої у прикладі (рис.6.3, 5). Залийте кольором об'єкт.

6. Продублюйте декілька раз об'єкт (Ctrl + D) та растушуйте об'єкти подібно прикладу виконання (рис.6.3, 6).

7. За допомогою команди дублювання клонуйте необхідну кількість об'єктів для створення фігури наданої в прикладі (рис.6.3, 7). Згрупуйте получений об'єкт.

8. Згрупований об'єкт дублюйте 3 рази та розташуйте його по кутах на залитому прямокутнику (рис.6.3, 8).

9. За допомогою інструменту «Кривая Безье» зробіть наступні побудові (рис.6.3, 9-11).

10. Получений об'єкт встановіть в центрі композиції. Додайте недостаючи елементи (рис.6.3, 12).

11. За допомогою інструменту «Эллипс» створіть два еліпса подібно до прикладу (рис.6.3, 13). Залійте кольором нижній, та виріжте з нього верхній.

12. Накладіть на еліпси півеліпс із білою заливкою та відсутнім контуром обведення (рис.6.3, 14). На напівеліпс можливо за бажанням накласти ефект прозорості. Згрупуйте об'єкт.

13. Дублюйте необхідну кількість еліпсів для створення елементу подібного до наданого у прикладі (рис.6.3, 15).

14. Розташуйте об'єкти у композицію подібну до наданої у прикладі (рис.6.3, 16). Створить надпис за допомогою фігурного тексту.

15. Перетворіть текст у криві та надайте йому ефекти тіні. З останнього символу за допомогою інструменту «Форма» витягніть елемент подібний до наданого у прикладі (рис.6.3, 17).

16. За допомогою відомих Вам інструментів та методів роботі у програмі продублюйте графічну композицію надану на прикладі (рис.6.3, 18).

17. Збережіть документ натиснувши Ctrl + S.

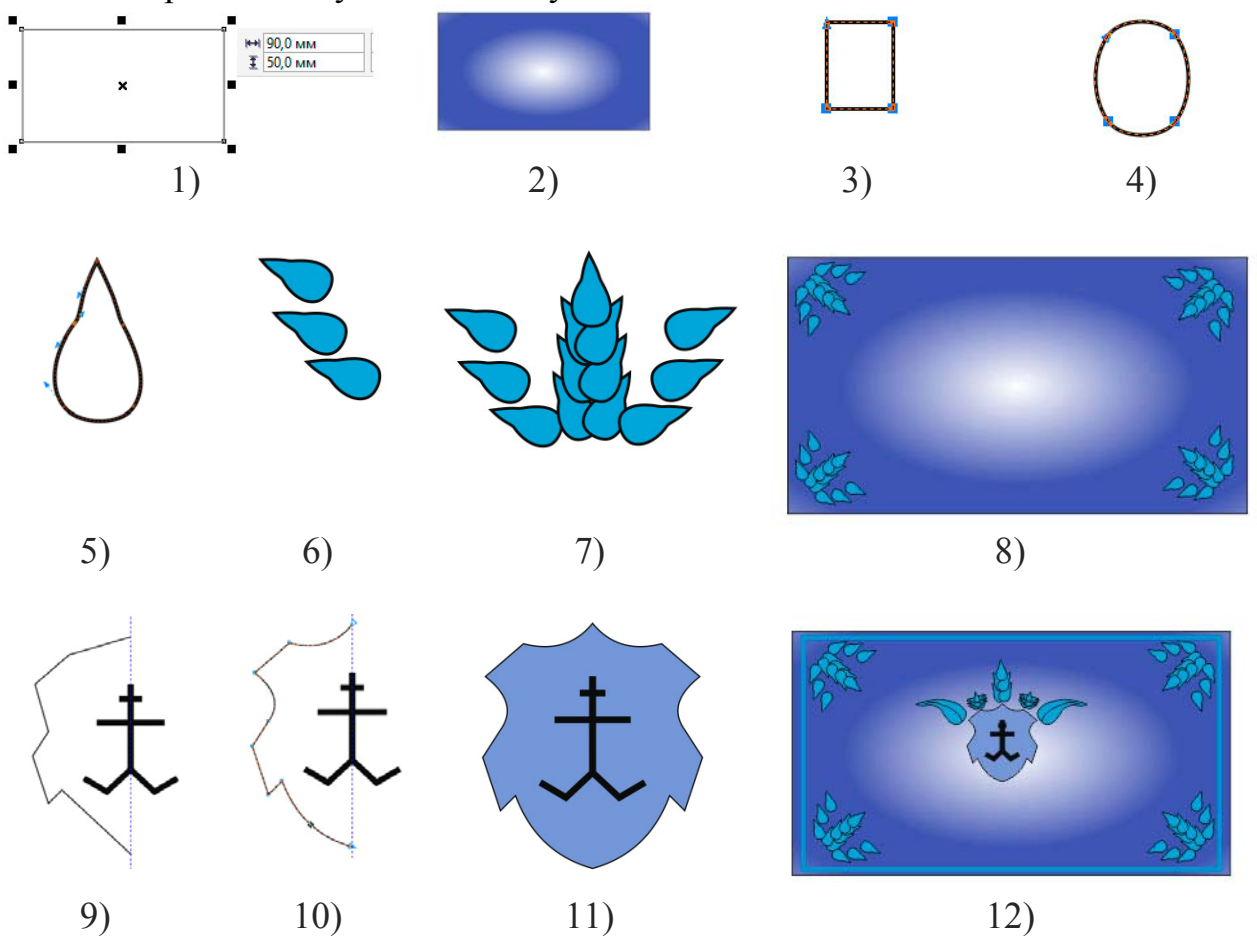

Рис.6.3. Приклад виконання роботи

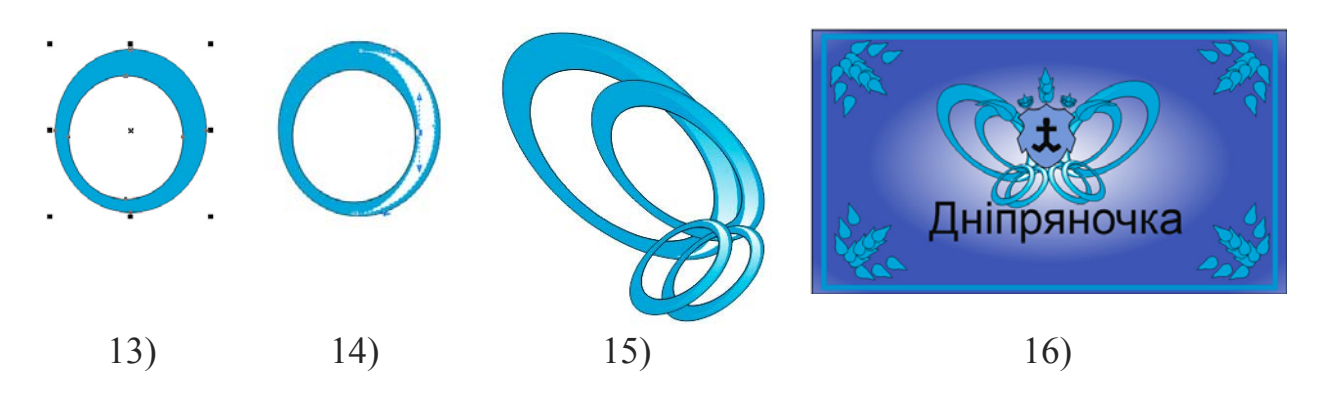

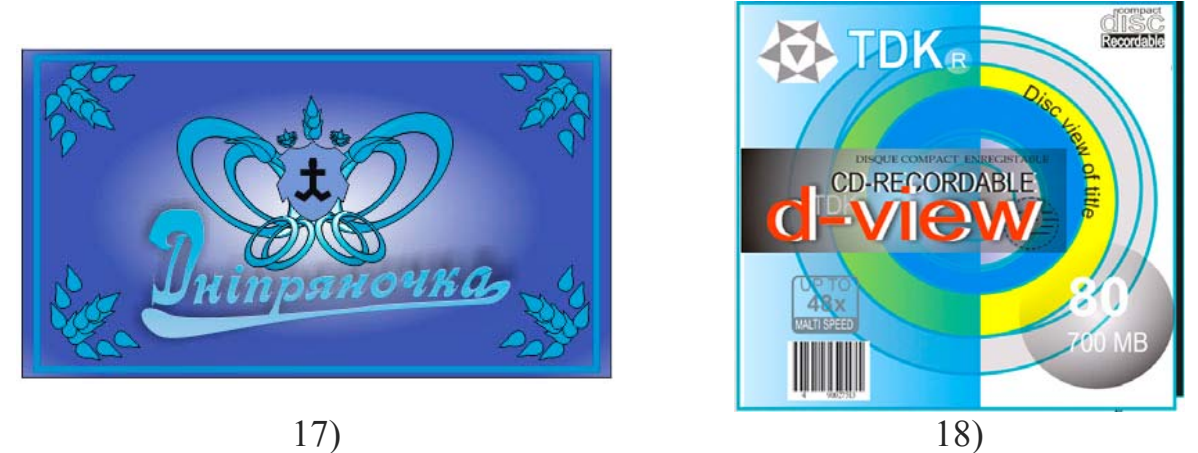

Рис.6.3. Приклад виконання роботи

## **Питання для самоконтролю**

- 1. Які види тексту Вам відомі?
- 2. Чи можна створювати текст всередині графічних об'єктів?
- 3. Які методи утворення тексту вдовж кривих Ви знаєте?

### **Література**

- 1. Руководство пользователя CorelDRAW® Graphics Suite X6. Corel Corporation, 2012. – 346 с.
- 1. Рисуем на компьютере в CorelDraw X3/X4. Самоучитель. М.: ДМК Пресс,  $2008, -544$  c.
- 2. http://robotawkola.blogspot.com/
- 3. http://okmm.nmu.org.ua
- 4. Гурский Ю., Гурская И., Жвалевский А. Г95 CorelDRAW 12. Трюки и эффекты. – СПб.: Питер, 2005. – 464 с.

## **Зміст**

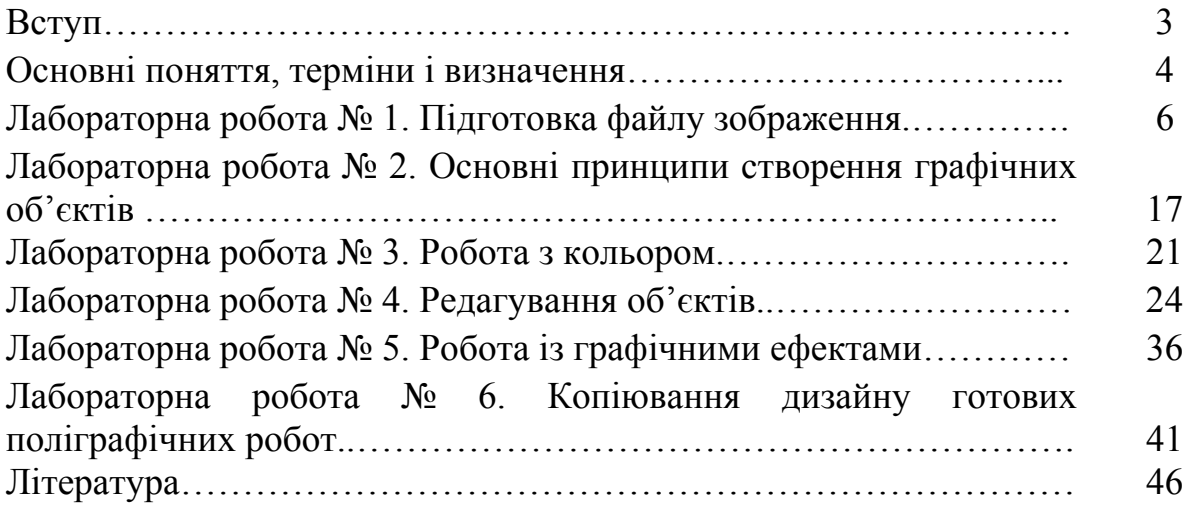